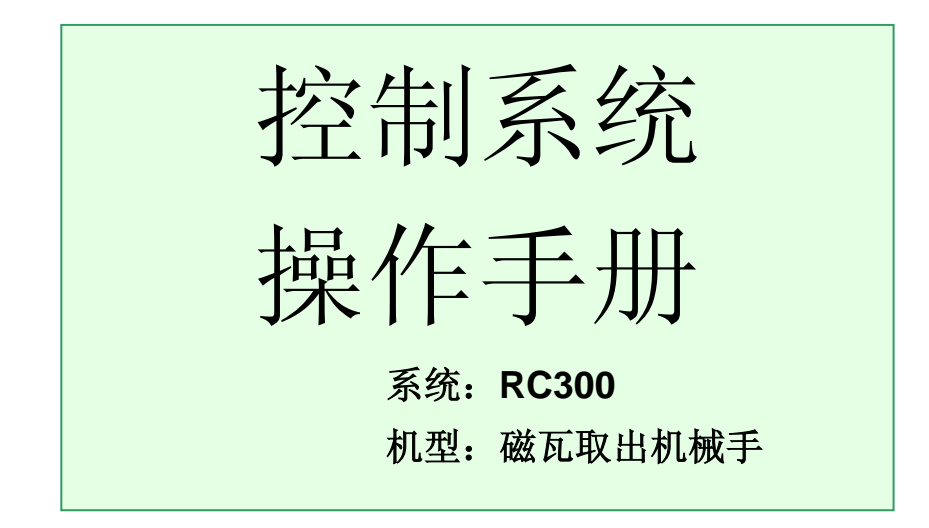

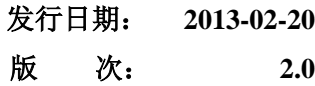

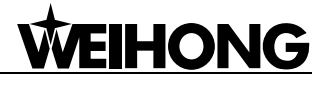

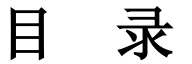

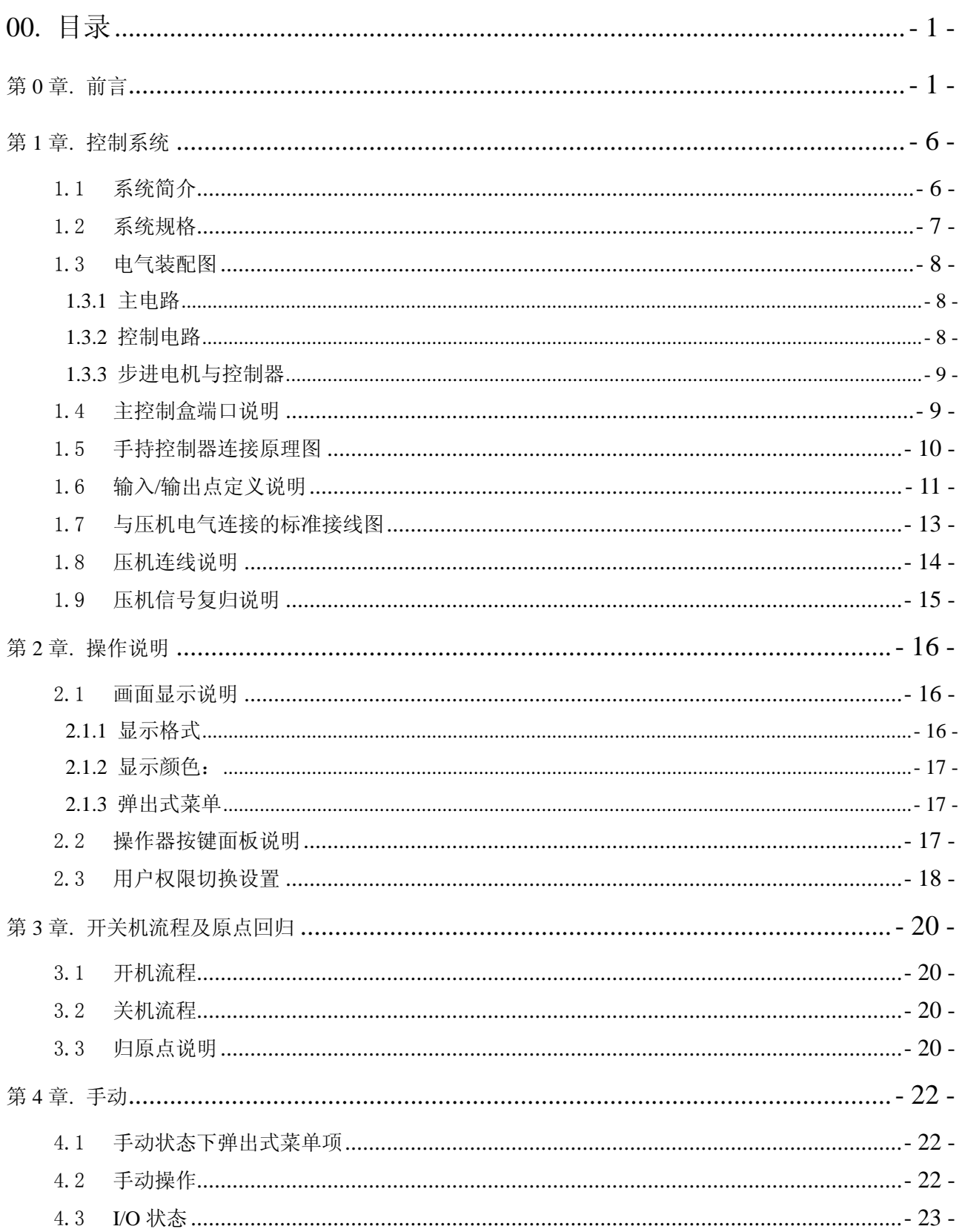

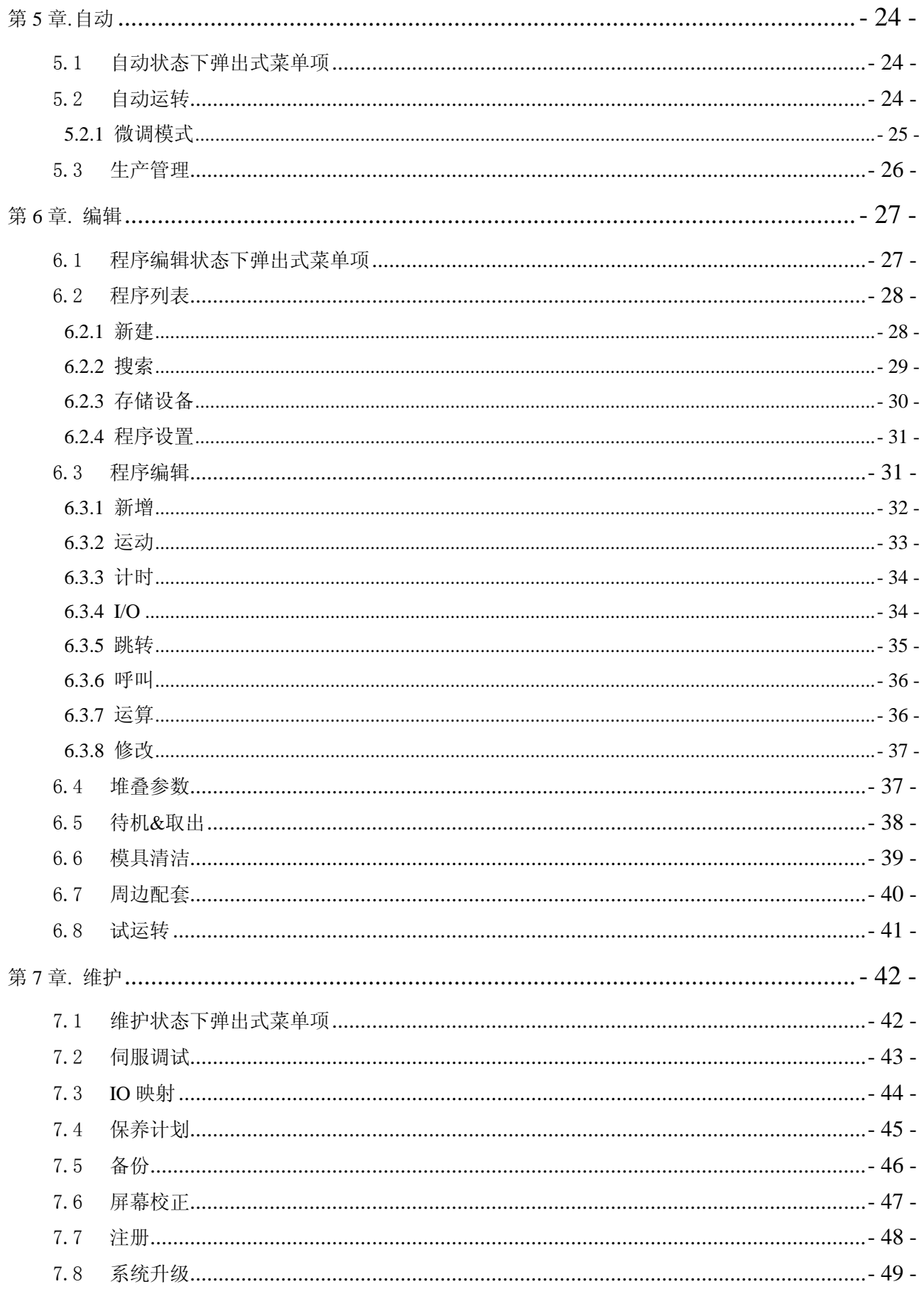

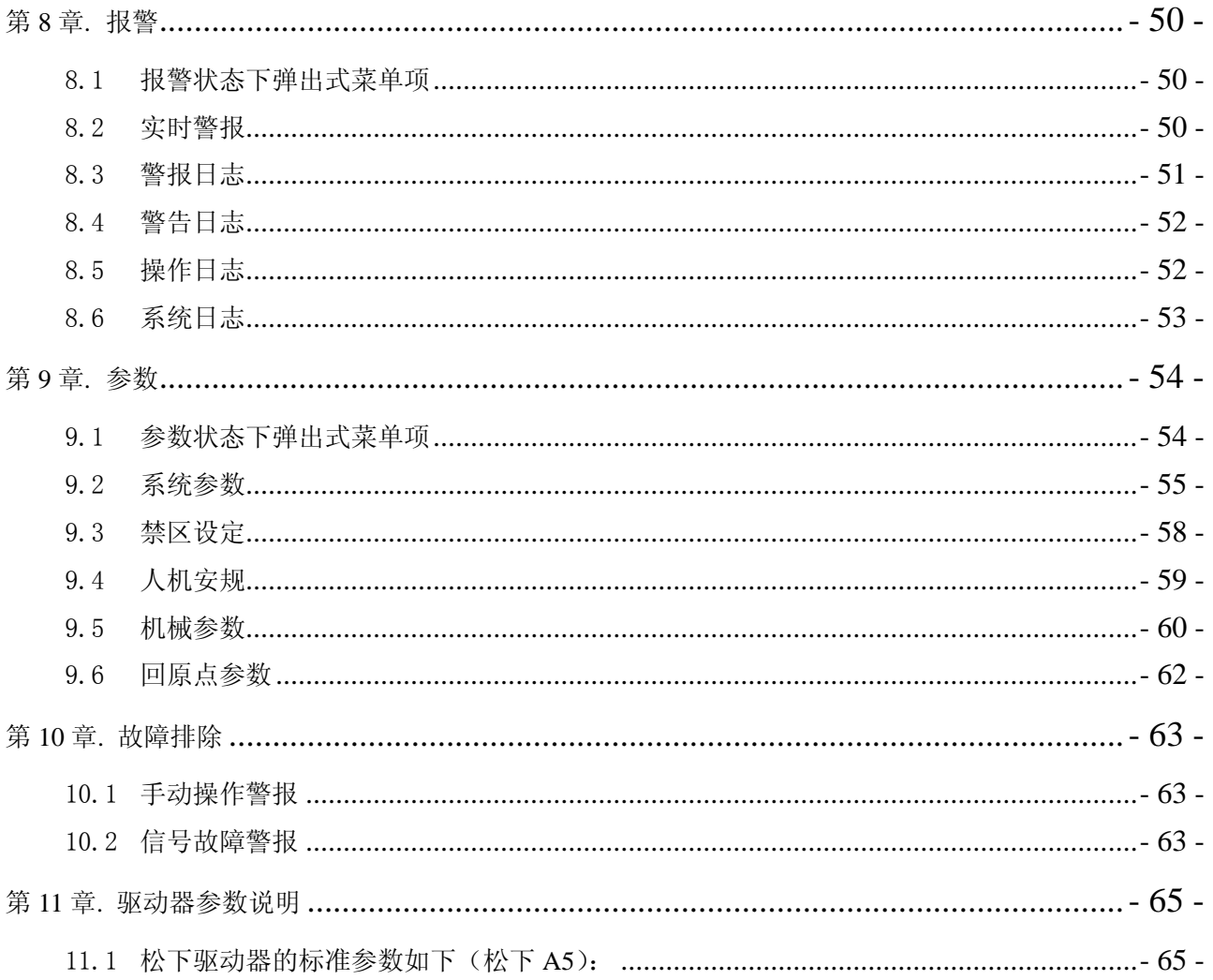

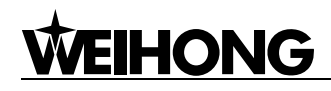

<span id="page-6-0"></span>第**0**章**.** 前言

本书记载了该控制系统的操作方法和发生故障时的处理方式。

请仔细阅读该说明书,并充分理解其所述内容。

禁止执行或使用本说明书中没有记述的步骤或方法。

尚未充分理解本说明书的内容即对机械手进行操作,如出现机械故障或造成人员伤亡,本公司概不负 责, 敬请谅解。

为了任何人在任何情况下都能够阅读到本说明书,请将本说明书放置在机械手附近,并由保管责任人 负责管理。

#### 危险程度标志

本说明书中记录的安全注意事项共分为下三类,危险程度高的时候,请尤其要小心操作。

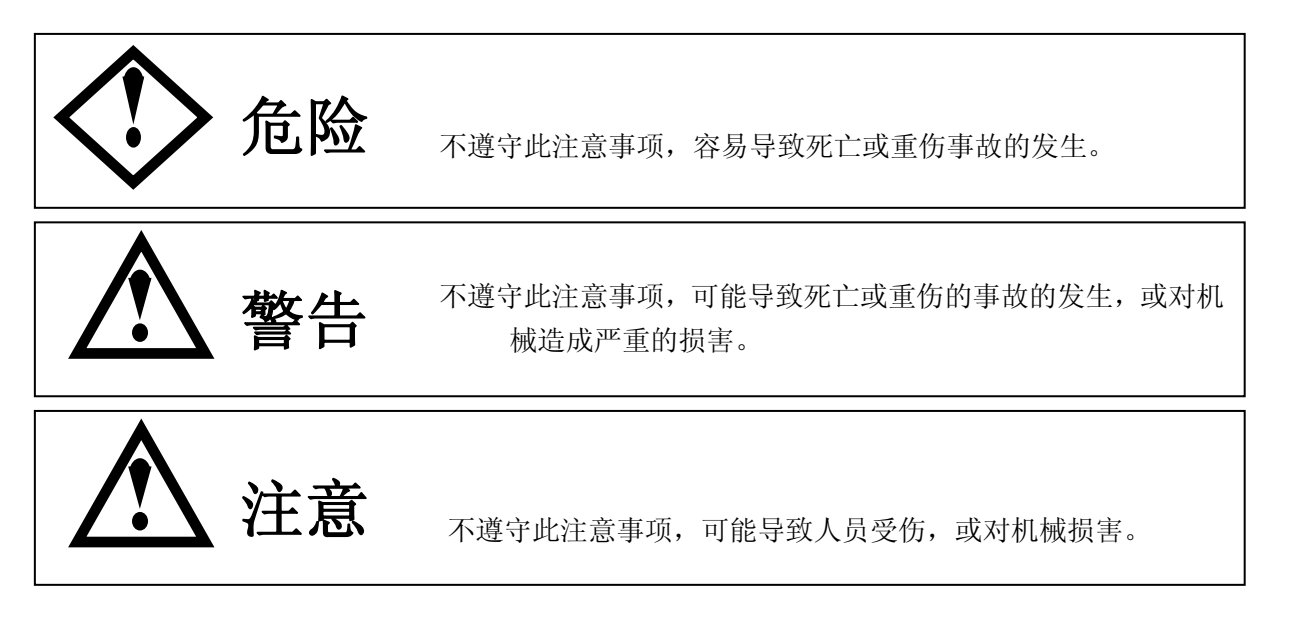

### 关于要点提示(**POINT**)

有关操作要点的提示在本书中以标志来表示。

### 保养作业

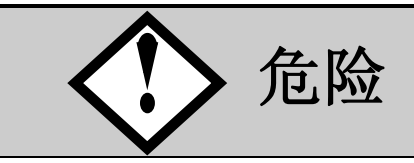

- 保养作业中,为防止他人误启动电源、触摸电控箱等,请在显而易见的位置,上安放写有"保 养作业中,请勿触摸电控箱、驱动箱等"的标志板。
- 保养作业中,必须切断电控箱的电源开关,同时也应该切断工厂的主控电源开关。另外应注 意在切断电源后的数分钟内,还有残留电压,这时请勿打开外罩板。

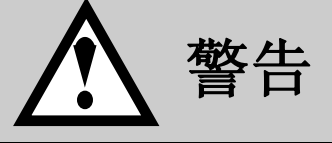

 在未经本公司允许的情况下,禁止拆卸或改变越限用限位开关、安全互锁用限位开关、接近 开关发及检知器等。无视该警告会导致机械手的误动作、机械损伤、人员伤亡等重大事故。

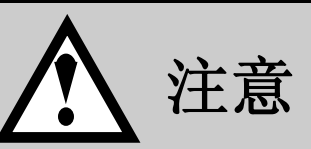

- 保养作业时,请必须佩戴安全头盔。
- 请使用与机械手的规格相适应的工具。特别是在使用扳手类工具时,特别要注意与螺栓、螺 母的尺寸及使用场所相适应,防止因脱落而造成的事故于未然。
- 保养作业只能由接受过专业培训的人员来执行。
- 当更换指示灯、接触器等电气零部件或机械手的零部件的时候,请使用我公司指定的产品。
- 保养作业中,拆卸外罩板的时候,请按照正确的步骤进行。
- 请严格按照说明书中所指示的步骤、方法进行操作。出现不明点、或疑问的时候,即使是很 小的问疑问,也请咨询我公司。
- 请必须执行说明书中所记载的定期检查项目。
- 操作结果的确认必须是在相关责任人在场时进行。
- 保养作业的内容及结果必须记录在保养报表上,向责任者报告并接受检查。
- 保养检查时, 请注意不要让水或油滴入到电控箱及驱动控制箱中。

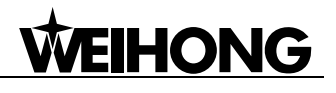

### 完成作业后

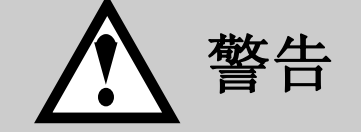

清扫机械手及周围环境时,请停止机械手的所有动作,并在切断控制箱的电源后执行。

较长时间不使用机械的时候,请装上与压机相连接的复归接头。

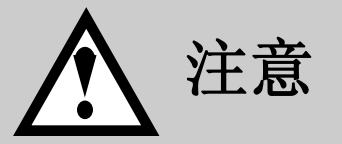

- 禁止使用空气枪清扫机械手, 以防止细小的灰尘侵入到精密加工组装零部件中, 造 成机械手 质量的恶化。
- 电动机、电磁开关等,在关闭电源后的一段时间内还存在着高温,请小心操作。

### 安全注意事项

为了安全正确地使用自动机械手,危险的地方贴有警告标志。 本说明书中记录的安全注意事项共分为下三类,危险程度高的时,请尤其要小心操作。

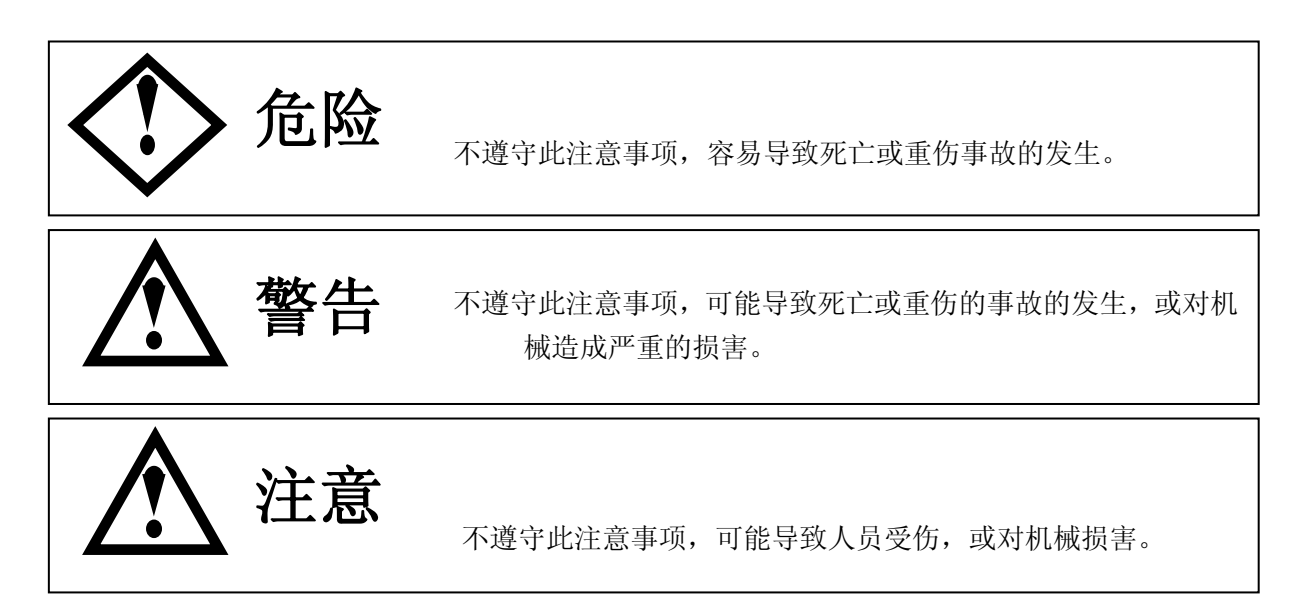

### 警告标志板的种类

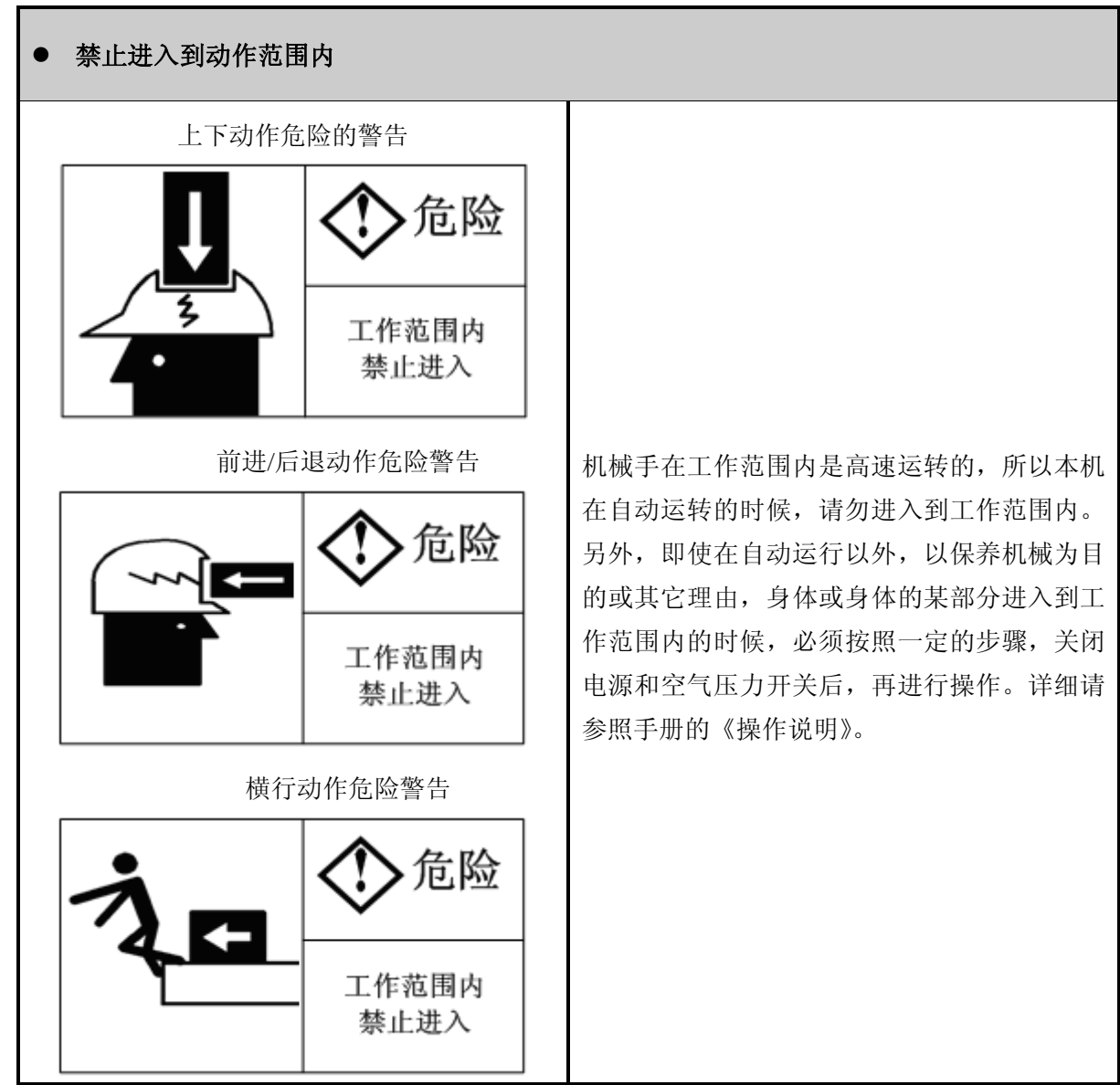

※ 请注意,可能存在着在本类型的机械中没有使用的警告标志。

### ● 高压电触电的警告 危险 保养作业时,请务必注意切断控制箱的电源(OFF 位置)。特别是在进行控制箱内部的保养作业时, 高压电, 切断电源 需要取下与压机相连接的电缆,并关闭工厂的主控 后再修理, 检查 电源开关。 高压电触电警告的范围内应注意所有特定的地方 (如端子台等),都应该有这类的标志。

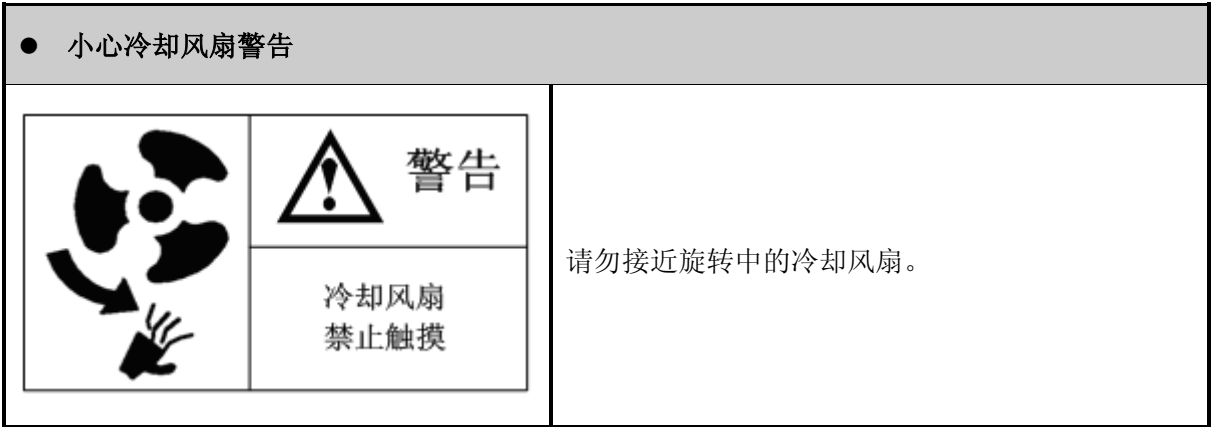

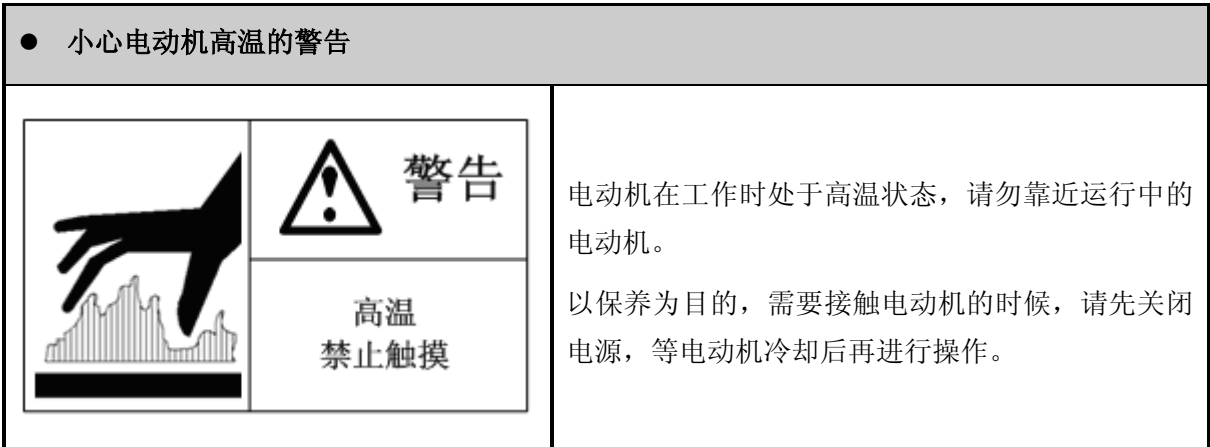

# <span id="page-11-0"></span>第**1**章**.** 控制系统

### <span id="page-11-1"></span>1.1 系统简介

RC300 是本公司自主研发的基于嵌入式工控平台的一体机,它为客户提供基于磁瓦取出机械手的一整 套完美解决方案,采用手持端与控制端联合控制,外观设计精巧,功能覆盖全面,操作灵活。

系统采用图形化编程设计,对话框式画面,设定、操作简单易懂,可与堆叠、快速取出、模具清洁等 子程序灵活套用,满足复杂多样的镶件埋入及产品放置要求。可配置多种伺服马达,实现产品快速取出、 精准定位。自动侦测故障并记录故障内容及发生时间,方便维修与保养。注册时间管理功能采用硬件加密 方式,保障客户权益,能实现轻松、便捷的机台管理。

#### 硬件支持

显示:7 寸彩色液晶屏

内存:128M

Flash:256M

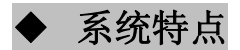

#### 对话式选项设定

采用对话式选项设定,一旦误操作,系统会及时提醒,避免误操作的产生,安全性能更高,设定及操 作简单易懂;

#### ● 专业的机器人操作语言编程

全图形化的显示界面、人性化教导过程、灵活强大的教导表达能力(支持用跳转、判断、比较、数学 运算等命令编写程序)、简单易学的机器人运动控制语言;

#### ● 简单易懂的 PLC 逻辑控制

机器人运动和 PLC 的一体化的紧密结合,使应用开发更加灵活,让二次加工周边自动化设备的连动 控制更高效;

#### 智能伺服控制能力

系统内置复杂的多轴曲线插补运动,高效运动路径解析能力,速度、加速度的灵活调整,外部信号的 实时接收和响应,各轴位置资讯与禁区参数的比较和演算,错误诊断和处理一目了然。可搭配多种伺服马 达,完成高速、高定位精度的伺服运动控制,最大可能的满足快速取出、精准定位的要求;

#### ● 模具资料海量储存

6000 组模具资料,主程序 200 步序,可复制、删除,应用范围广,可调用 100 个子程序,每个子程 序步序无限制。如此海量存储空间,大大节省换模时取物条件之调用或设置的时间;

#### ● 经典程序直接内嵌

系统直接内嵌堆叠、回待机点、快速取出、模具清洁等常用子程序,提供丰富的控制功能和选择画面, 提高程序的复用性,增强了程序的移植能力;

#### ● 支持 USB 备份或升级

程序可移植性强,模具资料可以用 U 盘上传或下载。可对系统软件、子程序、参数等进行备份导入 或导出,亦可对其进行升级、功能拓展等,提高机台的增值服务空间;

#### ● 自动侦测故障

自动、实时侦测故障,并记录故障内容及发生时间,方便维修及保养;

#### 自动累算运转次数

<span id="page-12-0"></span>系统自动累算运转次数,方便保养和设备管理;

### 1.2 系统规格

- 入力电源: 单相 220VAC 50/60HZ。
- 消耗功率:依机型而定。
- 控制电源规格:交流输入 170~264VAC、直流输出 DC24V 3A。
- 操作环境温度: 0~50° C。
- **操作环境湿度: 35%~75%。**
- 储存环境温度: -10° C~60° C。
- 输入:24 点,
- 输出:16 点。
- 伺服马达:依机型而定。
- 伺服驱动器:依机型而定。
- **控制器: RC300**
- 操作器:7 寸触摸屏。

- <span id="page-13-0"></span>1.3 电气装配图
- <span id="page-13-1"></span>**1.3.1** 主电路

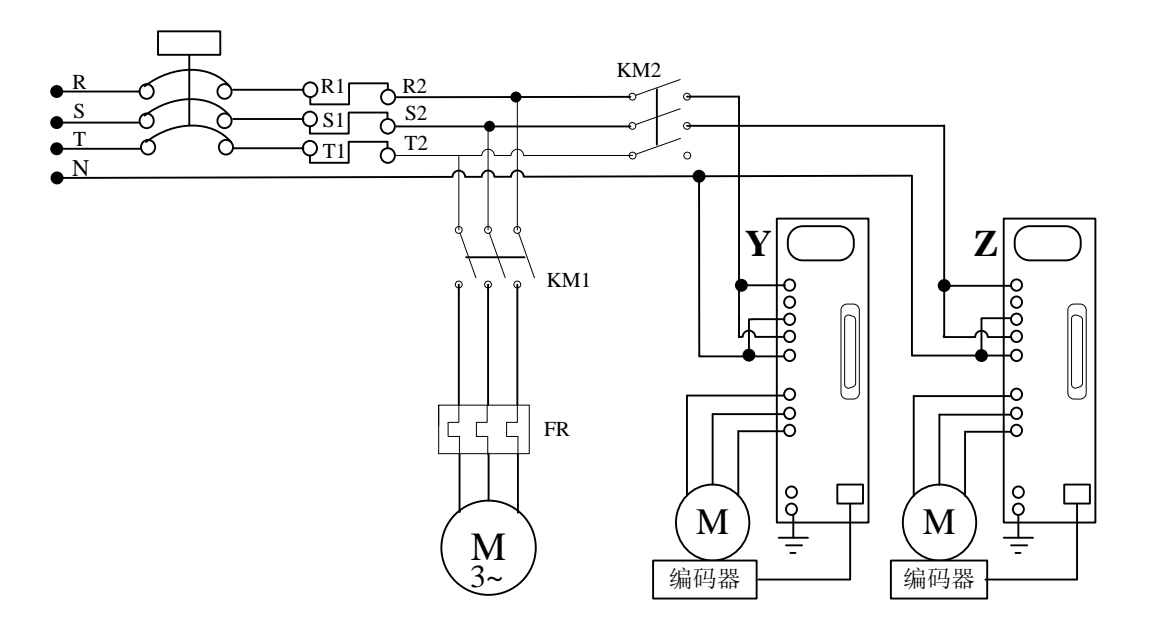

### <span id="page-13-2"></span>**1.3.2** 控制电路

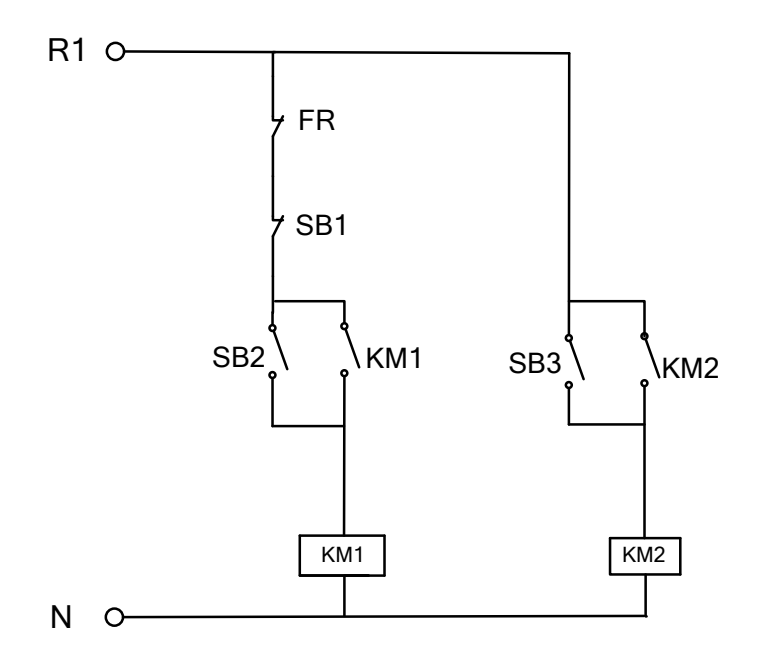

### <span id="page-14-0"></span>**1.3.3** 步进电机与控制器

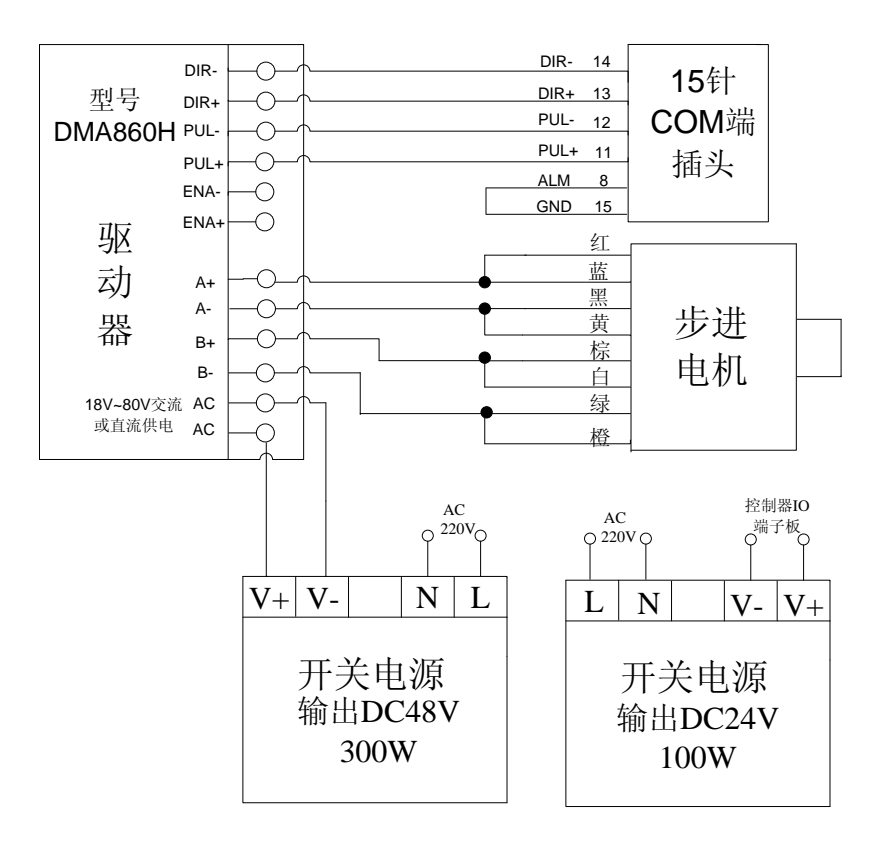

### <span id="page-14-1"></span>1.4 主控制盒端口说明

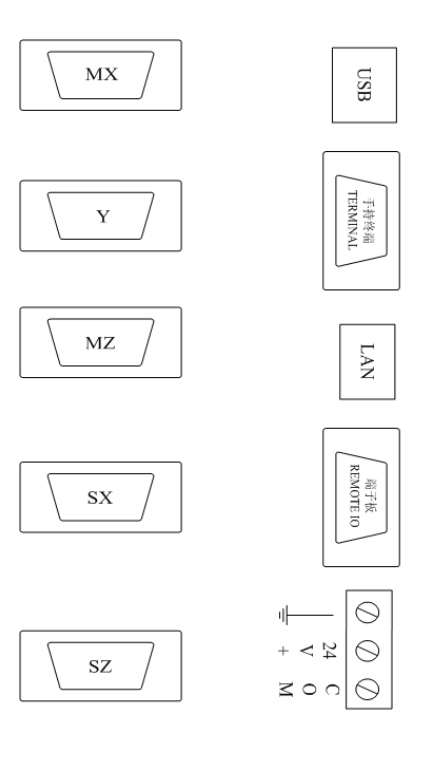

- 主控制盒有五个伺服轴输出端口,目前只使用 MX、Y、MZ 三个端口, SX、SZ 为备用输出端口;
- USB: 运动控制程序升级端口,升级时把装有升级文件的 U 盘插入 USB 接口,进行升级;
- 手持终端:连接手持式触摸屏,可进行操作、设定、编辑程序等;
- LAN:远程监控时使用;
- 端子板:连接 I/O 端子板;
- <span id="page-15-0"></span>**● 采用直流 24V 电压供电。**

### 1.5 手持控制器连接原理图

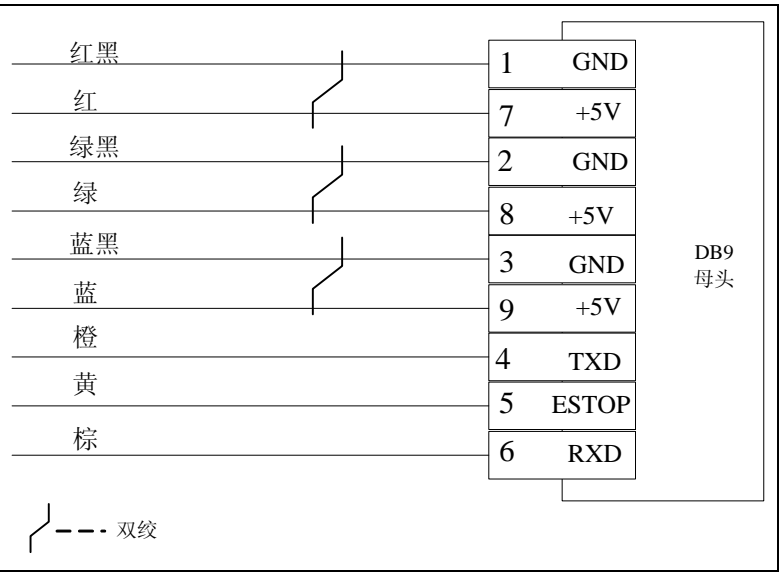

### <span id="page-16-0"></span>1.6 输入**/**输出点定义说明

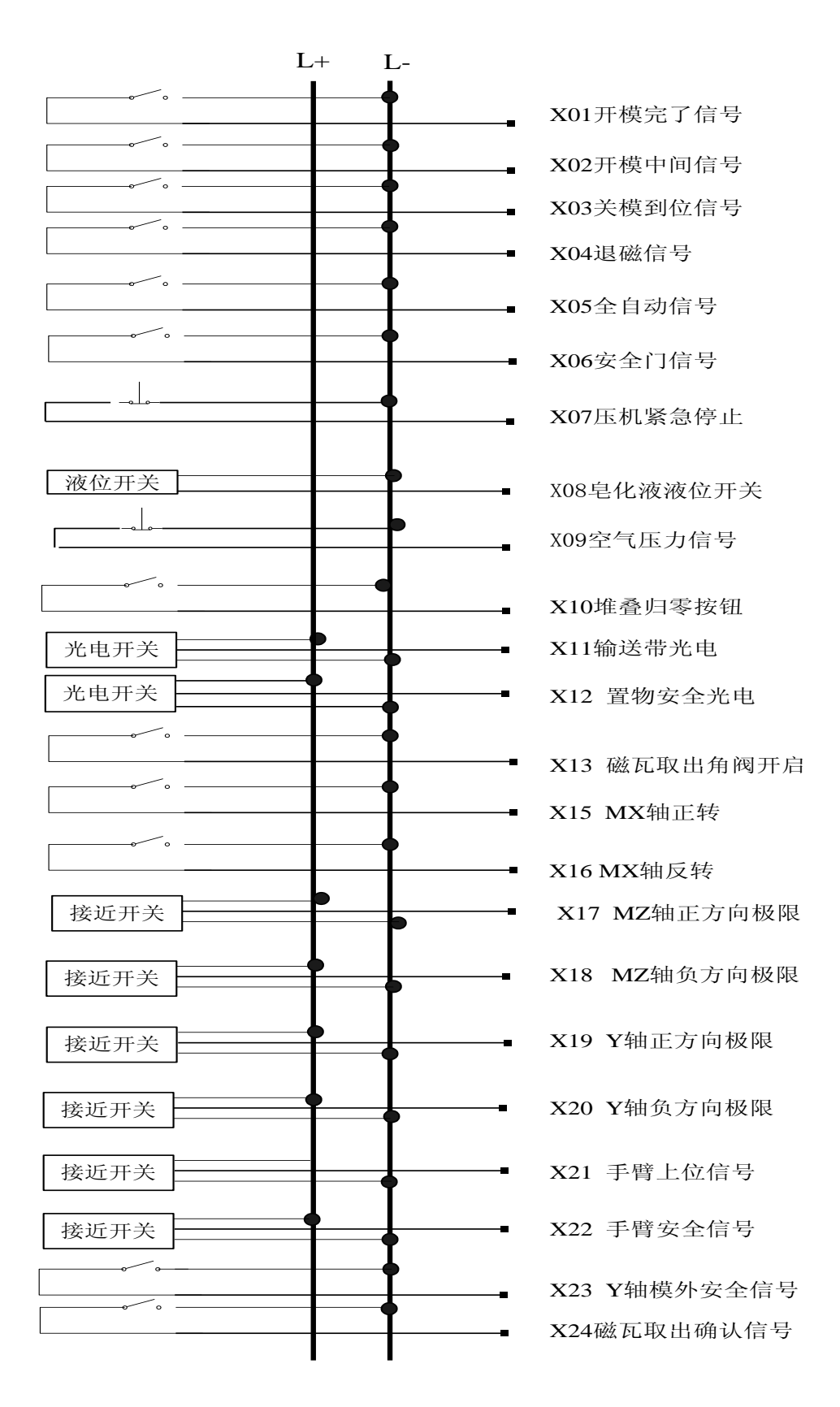

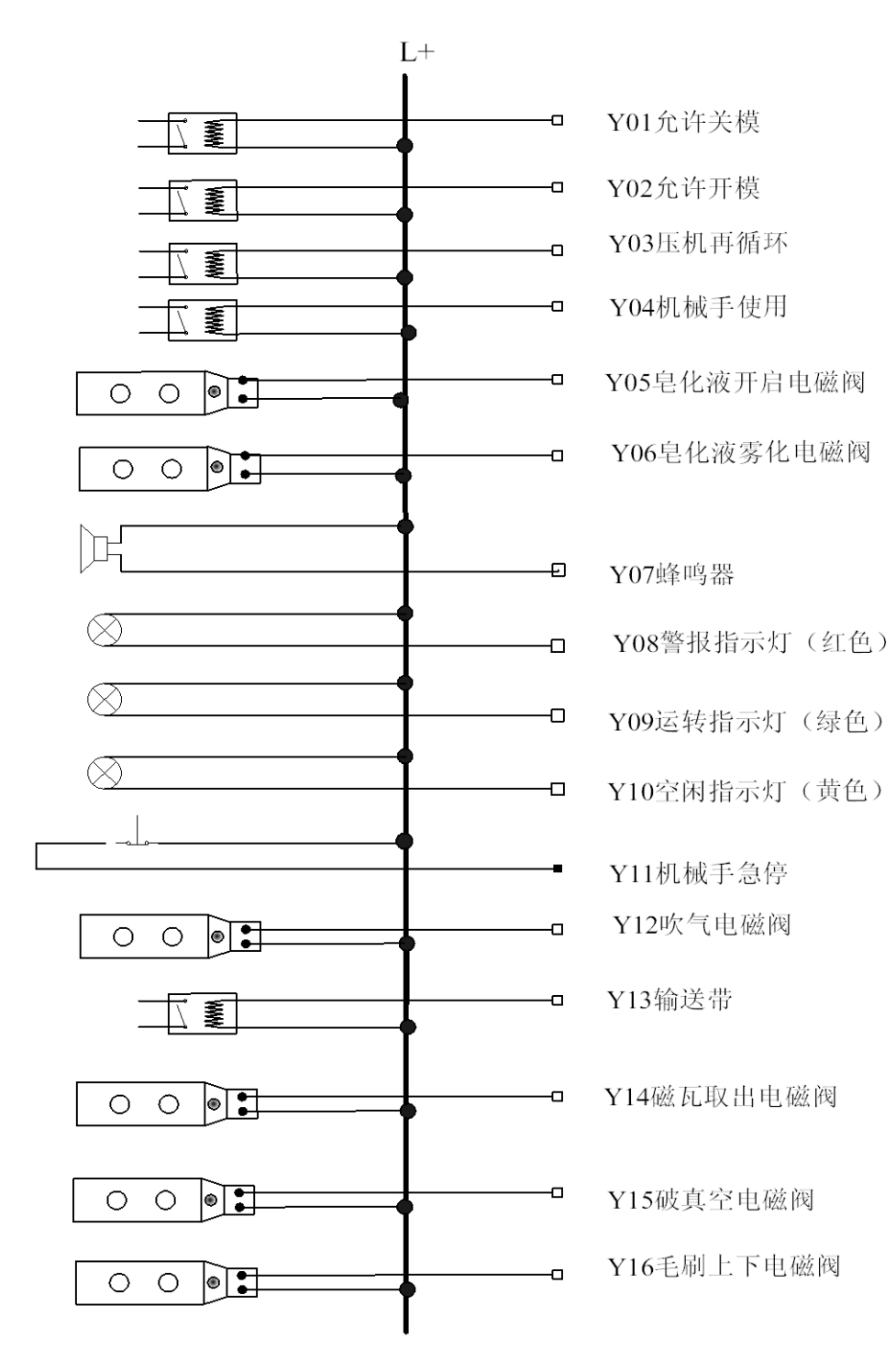

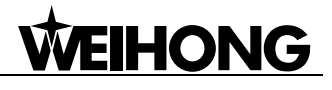

### 1.7 与压机电气连接的标准接线图

<span id="page-18-0"></span>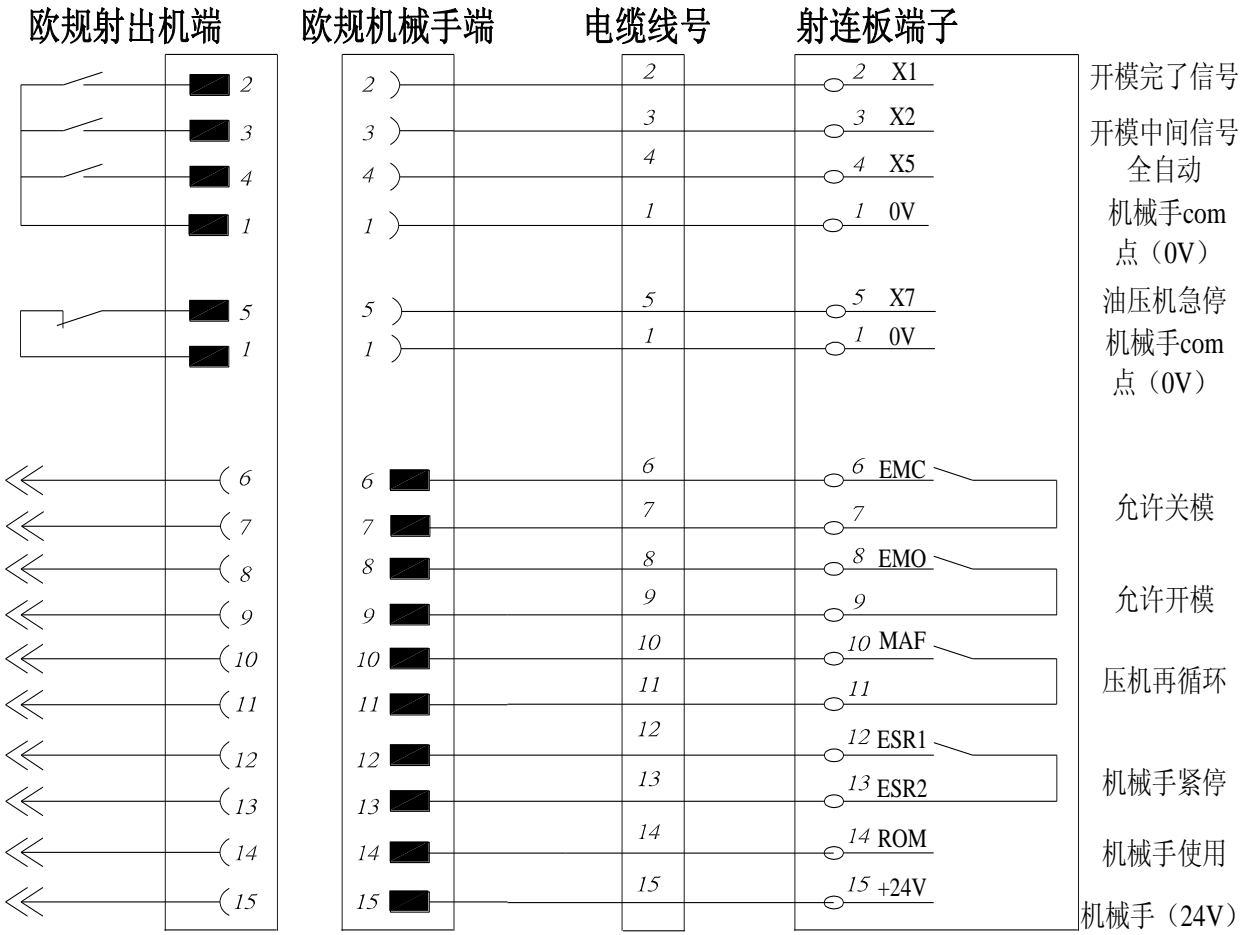

### <span id="page-19-0"></span>1.8 压机连线说明

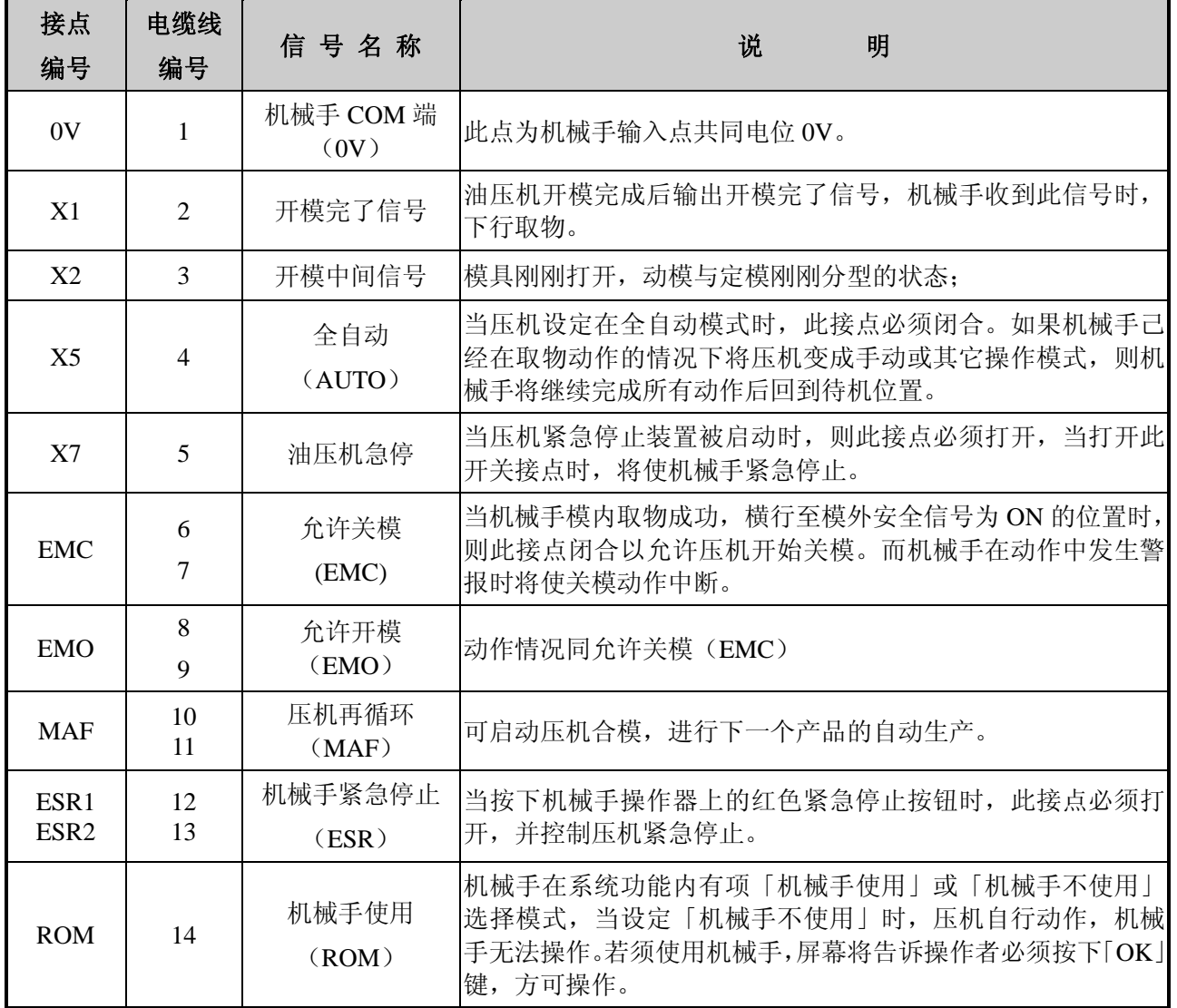

### <span id="page-20-0"></span>1.9 压机信号复归说明

- 机械手若不使用,可用下列复归方式复位压机信号:
- 将与压机联机之金属接头拆下,并接上随机附上之"复归接头"接回即可, "复归接头"之线 路图如下。
- 机械不使用应将机器移至外侧安全位置,并关闭电源,移除气源。
- 如需于压机内调整治具,须将压机油压马达关掉。

复位接头

![](_page_20_Figure_8.jpeg)

![](_page_20_Picture_9.jpeg)

# <span id="page-21-0"></span>第**2**章**.** 操作说明

### <span id="page-21-1"></span>2.1 画面显示说明

### <span id="page-21-2"></span>**2.1.1** 显示格式

下图为一个普通的设置画面。

![](_page_21_Picture_62.jpeg)

- 系统运行状态:运行状态下会有许多菜单项不能进入(反白显示),也不可以对程序进行编辑, 但在自动画面可以微调轴位置、修改计时、速度等;
- 用户权限切换:根据不同的使用等级进行切换;

![](_page_22_Picture_1.jpeg)

- 轴坐标:在画面中显示机械手当前坐标;
- 状态显示区域:当前机械手的部分重点 IO 状态;
- <span id="page-22-0"></span>重点 I/O 显示区:点击或光标选中后,可进行手动切换输出点的状态。

#### **2.1.2** 显示颜色:

- 黑色文字:只可浏览,不可修改的内容;
- 红色背景:警报文字;
- 黄色背景:警告文字;
- 绿色背景:提醒文字;
- I/0 点 (绿色): 有信号时的输入或输出点;
- <span id="page-22-1"></span>● I/0 点 (灰色): 无信号时的输入或输出点。

#### **2.1.3** 弹出式菜单

在任何状态下,无论在操作画面,还是 IO 状态画面,按下"菜单"按键,均弹出菜单对话框,可通 过触摸按钮直接进入选项,或通过左右光标及 OK 键选择 ;

<span id="page-22-2"></span>当误按到"菜单"按键或不想进行画面切换时,可按"ESC"按键销毁菜单项,或者: 在触摸屏画面 上对话框之外的位置单击一下,也可达到销毁以上菜单项的目的。

### 2.2 操作器按键面板说明

![](_page_22_Figure_16.jpeg)

### <span id="page-23-0"></span>2.3 用户权限切换设置

![](_page_23_Picture_30.jpeg)

![](_page_23_Picture_31.jpeg)

![](_page_24_Picture_1.jpeg)

![](_page_24_Picture_30.jpeg)

# <span id="page-25-0"></span>第**3**章**.** 开关机流程及原点回归

### <span id="page-25-1"></span>3.1 开机流程

- 1) 检查气源是否接上,并检查压力应在 4—5kg 间;
- 2) 检查与压机的连线是否接上;
- 3) 检查是否有紧急停止;
- 4) 将总电源开关转向 ON,并按下电源开关,系统开始运转;
- 5) 进入系统的前 5 秒为系统通讯时间,屏幕显示蓝色背景;
- 6) 通讯成功,显示原点回归画面,可执行原点回归;
- <span id="page-25-2"></span>7) 若运动控制器无响应,则画面会提示通讯失败,关机 10 秒后重新开机。

### 3.2 关机流程

- 1) 停止各项操作,并把机械手操作至安全位置;
- 2) 将总电源开关转向 OFF;
- 3) 开机与关机时间间隔不应过短,否则会减短控制系统寿命;
- <span id="page-25-3"></span>4) 若还需使用压机,应该用复归接头短接其互锁回路。

### 3.3 归原点说明

在点击回原点后,如果轴的回归方向与原点限位正好相反,则需要在回原点参数中修改轴原点复归方 向设定值;

可查看下图:

![](_page_26_Figure_2.jpeg)

# <span id="page-27-0"></span>第**4**章**.** 手动

### <span id="page-27-1"></span>4.1 手动状态下弹出式菜单项

![](_page_27_Picture_4.jpeg)

### <span id="page-27-2"></span>4.2 手动操作

![](_page_27_Picture_64.jpeg)

- 手动操作:在使用手动操作时,首先要把全自动信号关闭,否则不能进行手动操作,此时自动 运转禁用。
- 手动速度:开机默认为 30%,调整范围为 1%-70%。
- 手臂 I/0 点: 使用控制面板光标按键或点击触摸屏选中需要设定的 I/0 点, 按控制面板"开启" "关闭"键或再次点击触摸屏也可以完成开启、关闭。

### <span id="page-28-0"></span>4.3 **I/O** 状态

![](_page_28_Picture_6.jpeg)

# <span id="page-29-0"></span>第**5**章**.** 自动

### <span id="page-29-1"></span>5.1 自动状态下弹出式菜单项

![](_page_29_Picture_4.jpeg)

- 如果开机没有回归原点,自动运转不可执行。
- 开机回归原点结束后,不需要编辑程序的情况下,可直接点击"开始"按键执行程序。
- 在启动自动运转时, 首先需要将压机切换至全自动状态, 此时手动操作禁止。
- <span id="page-29-2"></span>在程序编辑对话框中, 保存后可以直接按控制面板"开始"键执行程序。

### 5.2 自动运转

![](_page_29_Picture_10.jpeg)

![](_page_30_Picture_1.jpeg)

<span id="page-30-0"></span>程序栏显示当前运行的程序,正在运行的行号为绿色背景显示,其内容以黄色背景显示。当正在执行 的程序行号发生变化时,其背景显示也应同步变化。

#### **5.2.1** 微调模式

![](_page_30_Figure_4.jpeg)

1) 在程序运行时,按 OK 键进入程序微调模式。使用控制面板上下光标键或直接点击选中程序段进行 修改,按 ESC 键退出程序微调模式。提醒文字如上图

![](_page_30_Picture_101.jpeg)

- 2) 可以直接点击程序段,此时会自动弹出修改对话框,可以直接进行修改。不可修改的指令,会在屏 幕上方出现警告文字(不能在此处修改本条教导指令)提示。如上图
- 3) 微调可修改:直线距离、计时、速度、以及除开模完了信号、允许关模以外的其它端口控制。
- 4) 微调不可修改:运算、跳转。
- 5) 进入微调模式后,程序保持自动运转状态。

### <span id="page-31-0"></span>5.3 生产管理

![](_page_31_Picture_63.jpeg)

- 1) 生产资讯可记录最多 100 笔的生产信息,触摸数值区域,可直接通过键盘输入想要浏览的生产资讯 达到快速查阅的目的
- 2) 通过左右箭头可浏览每一笔讯息,也可触摸数值区域(5/5)直接输入数值,实现快速浏览。
- 3) 当前状态记录正在或刚刚结束的自动运转的实时数据。灰色背景是只读数据。
- 4) 为了节省系统运行内存,点击停止或计划产量完成时,达成产量才会更新显示已达成的产量。

# <span id="page-32-0"></span>第**6**章**.** 编辑

### <span id="page-32-1"></span>6.1 程序编辑状态下弹出式菜单项

![](_page_32_Picture_4.jpeg)

在程序编辑状态下,无论在程序列表画面、编辑画面、还是其它设置画面,按下"菜单"按键,均弹 出以上对话框,可通过触摸按钮直接进入选项,或通过上下光标及 OK 键选择。

"试运转"项需满足如下条件,方可执行:

- 压机处于手动状态。
- 模具在完全打开的状态(X1 开模完成信号为 ON)。

### <span id="page-33-0"></span>6.2 程序列表

![](_page_33_Picture_3.jpeg)

### <span id="page-33-1"></span>**6.2.1** 新建

![](_page_33_Figure_5.jpeg)

1) 在控制面板按"菜单"键点击"编辑"切换到程序列表画面;

![](_page_34_Picture_1.jpeg)

- 2) 点击"本地程序列表"选择"新建"点击进入新建对话框;
- 3) 输入创建程序名称(需要时输入程序备注),输入完成后点击面板"OK"键或点击键盘"回车"键;
- 4) 点击新建文件点击"OK"键选择载入,点击 OK 键进行程序编辑。
	- 如下图

![](_page_34_Picture_83.jpeg)

### <span id="page-34-0"></span>**6.2.2** 搜索

![](_page_34_Picture_84.jpeg)

1) 输入需要查找的程序名,点击 Enter 或 OK 键确认

### <span id="page-35-0"></span>**6.2.3** 存储设备

![](_page_35_Picture_78.jpeg)

![](_page_35_Picture_79.jpeg)

- 1) 存储设备包括"本地存储"和 USB 存储;本地存储为系统自带内存, USB 存储为 U 盘存储。
- 2) 在使用 USB 存储程序时, 禁止拔出 USB, 否则程序无法执行。
- 3) 选择本地存储与 USB 存储间的程序,点击面板"OK"键选择"另存"即可实现互存功能。
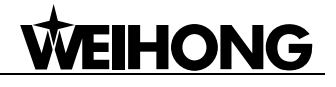

#### **6.2.4** 程序设置

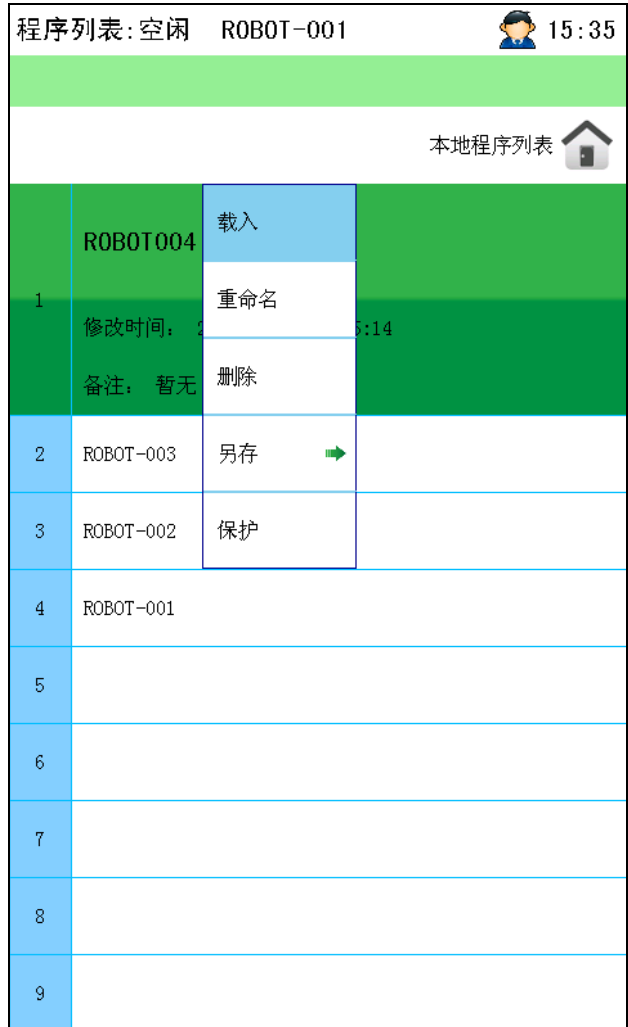

在程序列表对话框中用触摸屏或控制面板上下光标键选择需要设置的程序按"OK"键会弹出程序设 置对话框如上图

- 载入:将程序载入到系统中执行。
- 重命名:程序名称的修改。
- 删除:删除程序。
- 另存: 将程序另存到本地存储器或 USB 存储器。
- 保护:对有安全私密要求的程序进行加密处理。

#### 6.3 程序编辑

在程序编辑对话框中,用触摸屏或控制面板上下光标键选择需要编辑的程序段按"OK"键或长按程 序段会弹出程序段编辑对话框如下图所示;可以点选需要使用的功能。

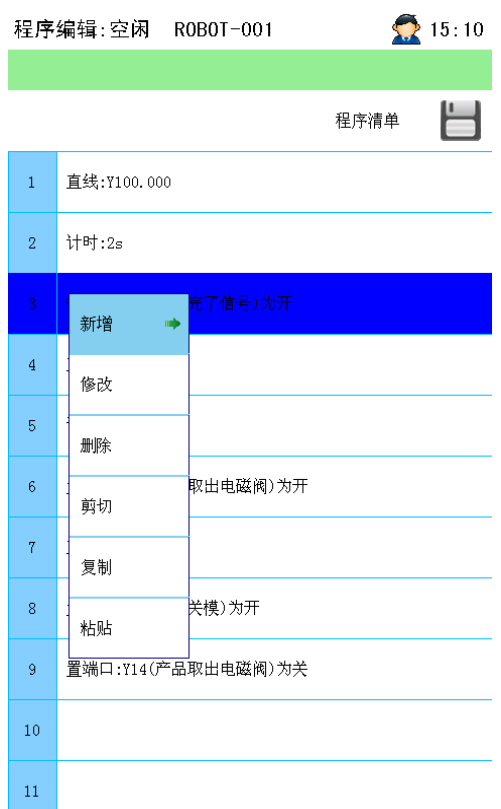

#### **6.3.1** 新增

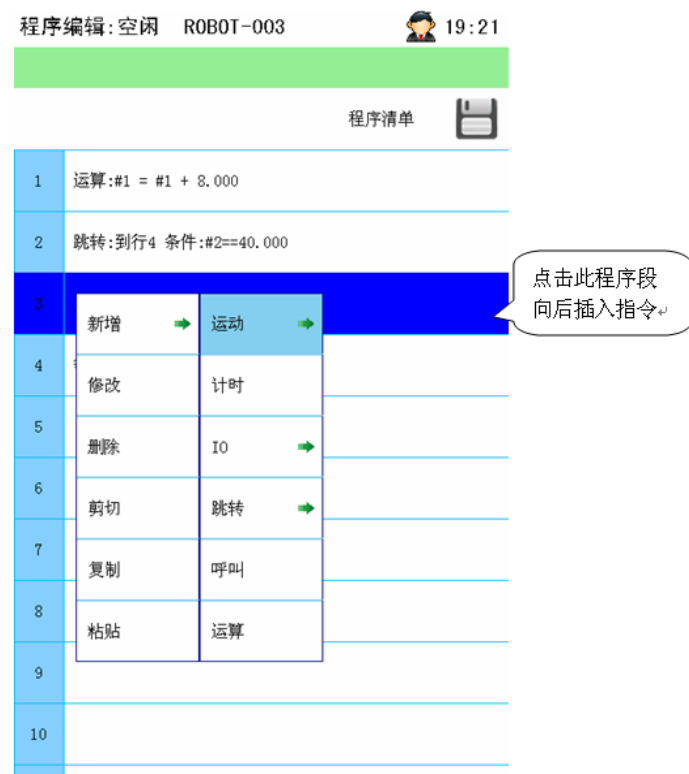

- 新增程序:在程序段编辑对话框中点击新增,选择需要添加的指令。
- 插入程序: 点击所要插入行的程序段, 点击控制面板"OK"键或长按程序段弹出程序编辑对话

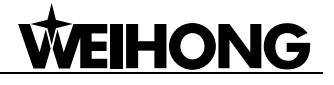

框新增程序。

#### **6.3.2** 运动

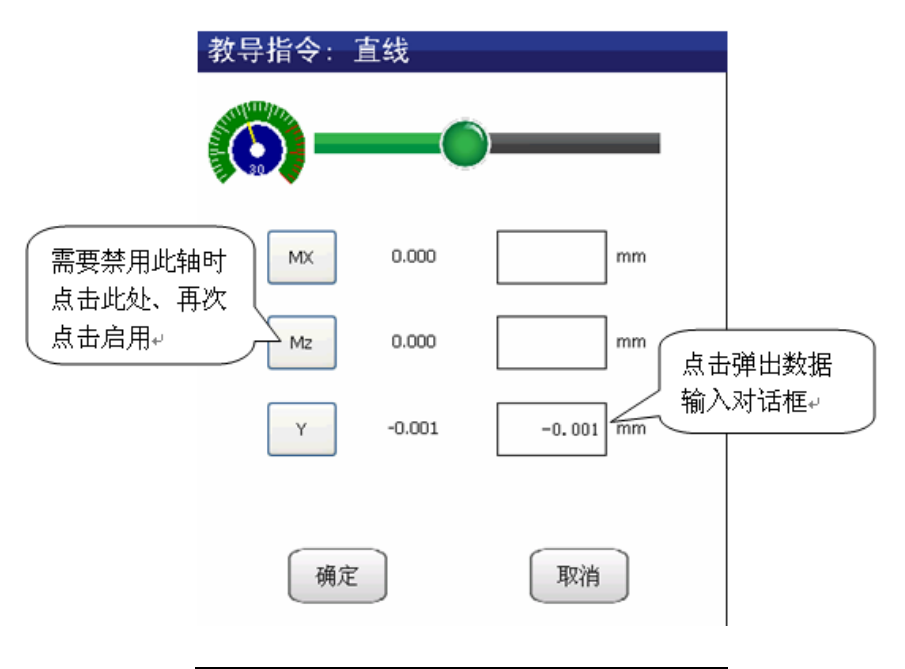

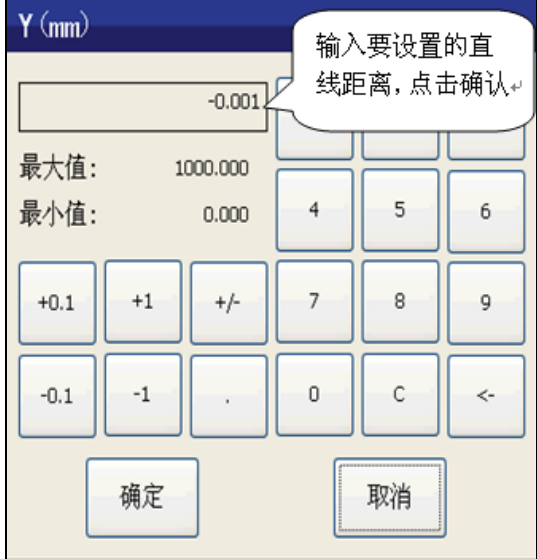

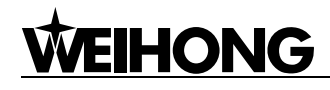

**6.3.3** 计时

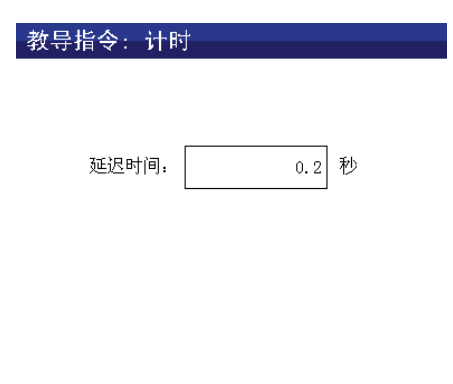

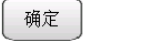

取消

#### **6.3.4 I/O**

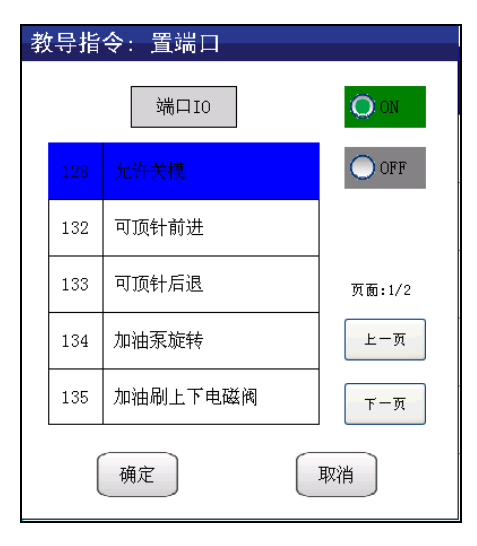

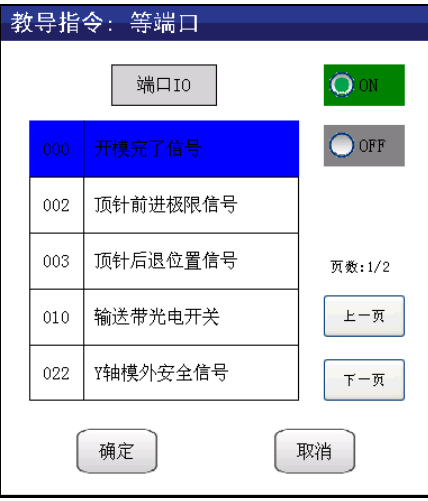

- **●** 置端口: 在程序运行时, 使输出端口状态置为 ON 或 OFF。
- **●** 等端口: 在程序运行时, 等待输入信号状态为 ON 或 OFF 执行下一步程序。

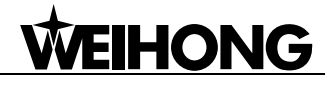

#### **6.3.5** 跳转

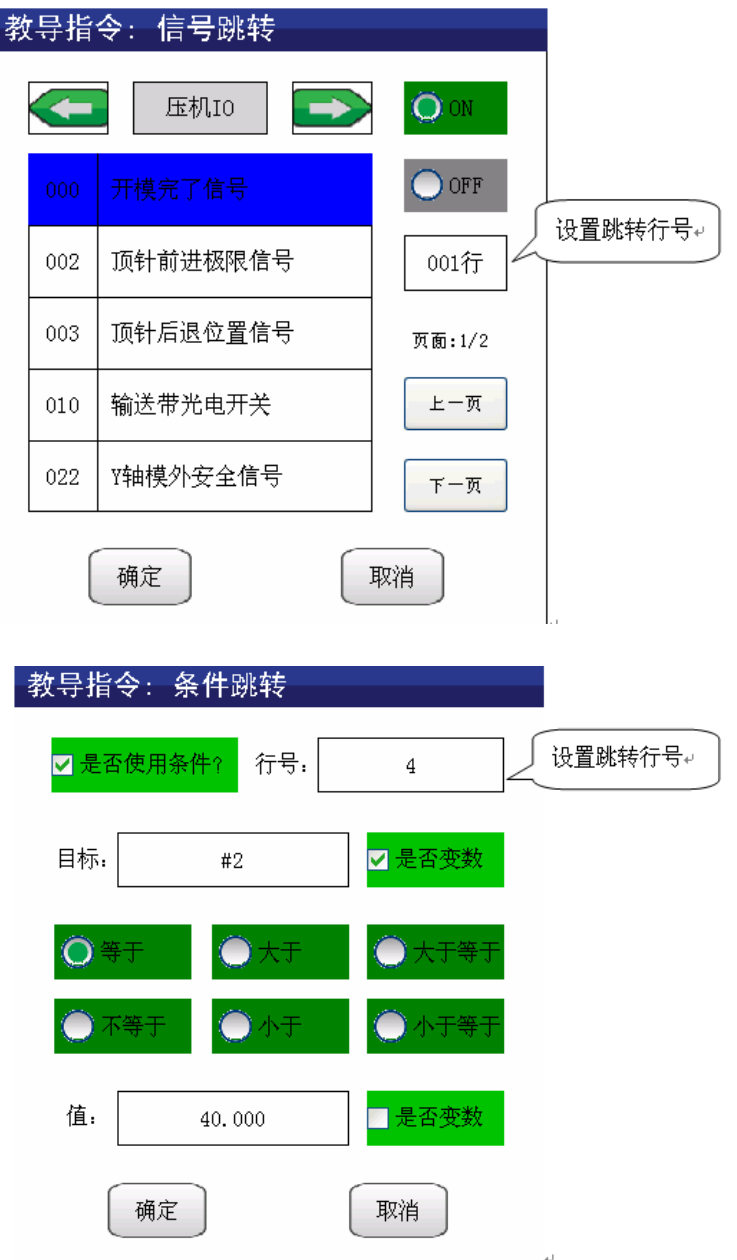

- 信号跳转:
- 1)在对话框中选择执行跳转的信号,设置需要跳转的程序行号。
- 2)当此段程序运行结束时,就会自动跳转到所设定的行号执行程序。
- 条件跳转:
- 1)行号:在对话框中设置需要跳转的行号。
- 2)目标:在目标栏中设置需要放置内部寄存器的地址,目标地址为定量(设定范围 #1 #999 ) 。
- 3)逻辑条件:在对话框中选择需要使用的逻辑关系。
- 4)是否变数:可以指定内部寄存器的一个变量地址,实时更新变量的值。

**6.3.6** 呼叫

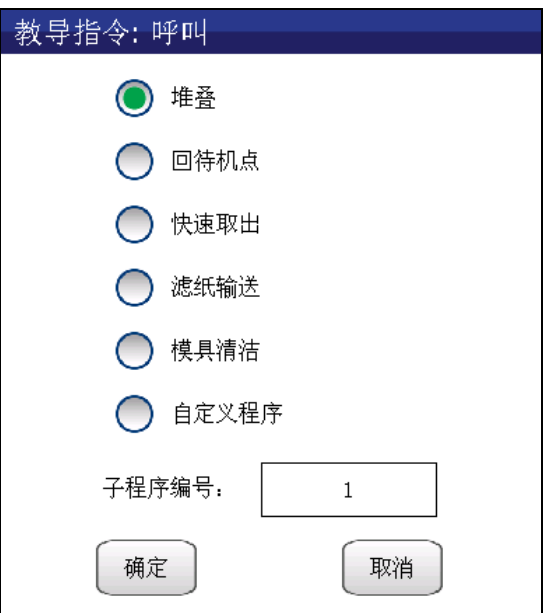

- 呼叫:在程序编辑中呼叫子程序,完成一些特殊的功能。
- 堆叠: 按照设定的堆叠参数进行摆放;
- 回待机点:在程序编辑中添加呼叫回待机点后,手臂会运行到设定的参数位置;
- 快速取出:在程序编辑中添加呼叫回待机点后,手臂会将物品取出至设定的位置;
- 滤纸输送:在程序编辑中添加呼叫滤纸输送后,输送电机会按照设定参数有规律的输送;
- 模具清洁:在程序编辑中添加呼叫模具清洁后,会按照设定参数来完成对模具清洗工作。
- 自定义程序:也可选择一个自定义书写的子程序。

#### **6.3.7** 运算

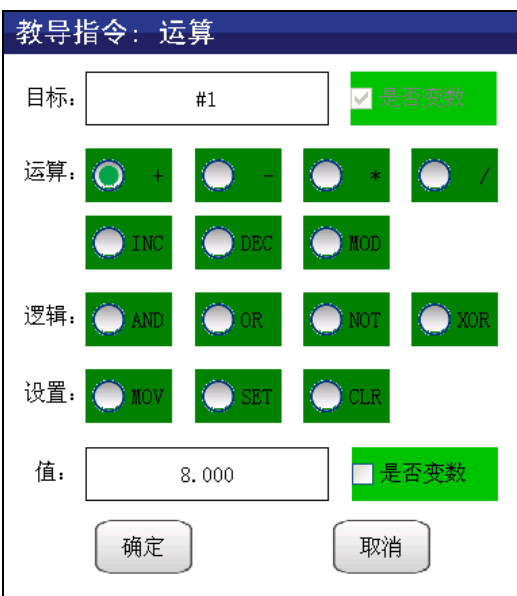

运算:通过算数与逻辑运算完成较复杂的条件跳转功能。

- 1)目标:在目标栏中设置需要放置内部寄存器的地址,目标地址为定量(设定范围#1— #999 )。
- 2)设定值:此值为运算基数值,可使用定量或变量进行赋值。在使用逻辑运算时,只能使用 0 或 1 赋值。
- 3)是否变数:可以指定内部寄存器的一个变量地址,实时更新变量的值。
- 4)指令代码表

INC 指令执行一次,设定的变量递加 1。 DEC : 指令执行一次,设定的变量递减 1。 MOV : 将设定变量进行赋值。 SET : 程序执行后,设定变量赋值 1。 CLR:程序执行后,设定变量清零。

#### **6.3.8** 修改

选中需要修改的程序段,点击控制面板"OK"键,选择修改进入设定对话框。

#### 6.4 堆叠参数

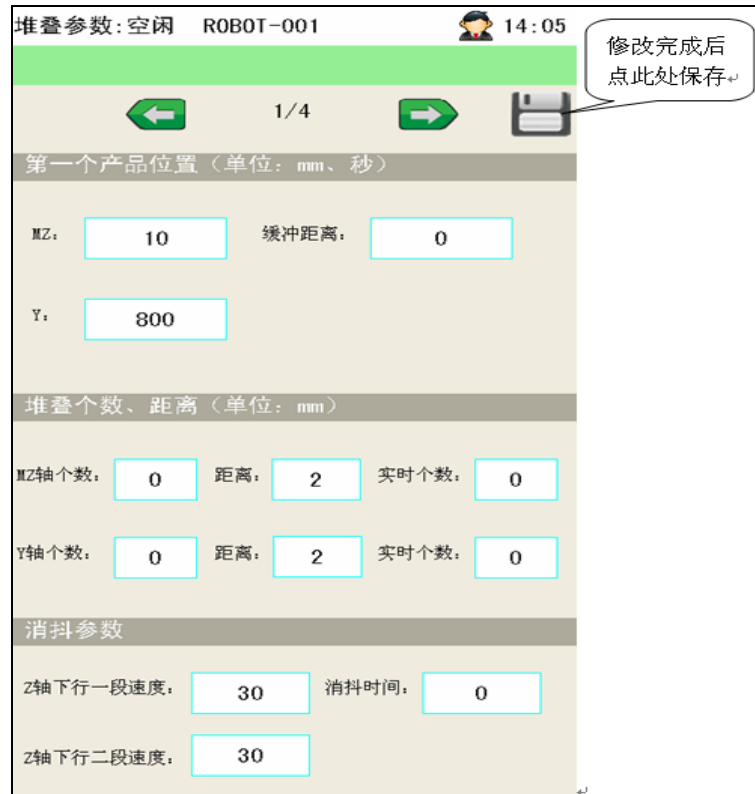

1) 使用堆叠功能需要设置轴向次序、第一个产品位置、堆叠个数及距离、消除 Z 轴手臂部晃动四项参 数;

- 2) 可完成常规三种轴向次序的产品置放或取出的堆叠动作,无论产品置放,或者是取出,始终以第一 模产品为置放原点,此后按相应堆叠摆放顺序,摆放位置如下图所示;
- 3) 以第一个产品位置计算,各轴堆叠个数乘以距离不得超过其禁区范围,否则,会出现报警提示;
- 4) 可以在系统参数中设置系统上电时或再次自动时,堆叠参数清零。

取出堆叠示意图 顺序:X-Y

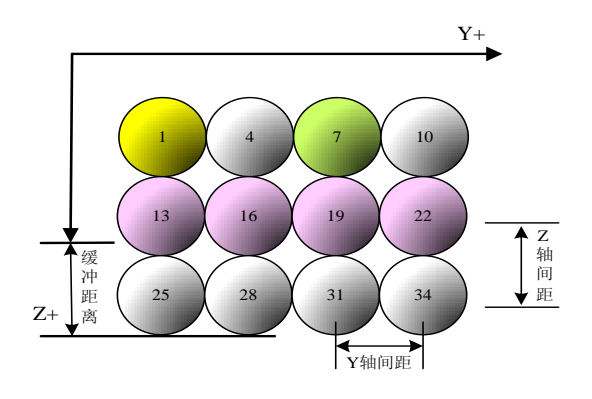

### 6.5 待机**&**取出

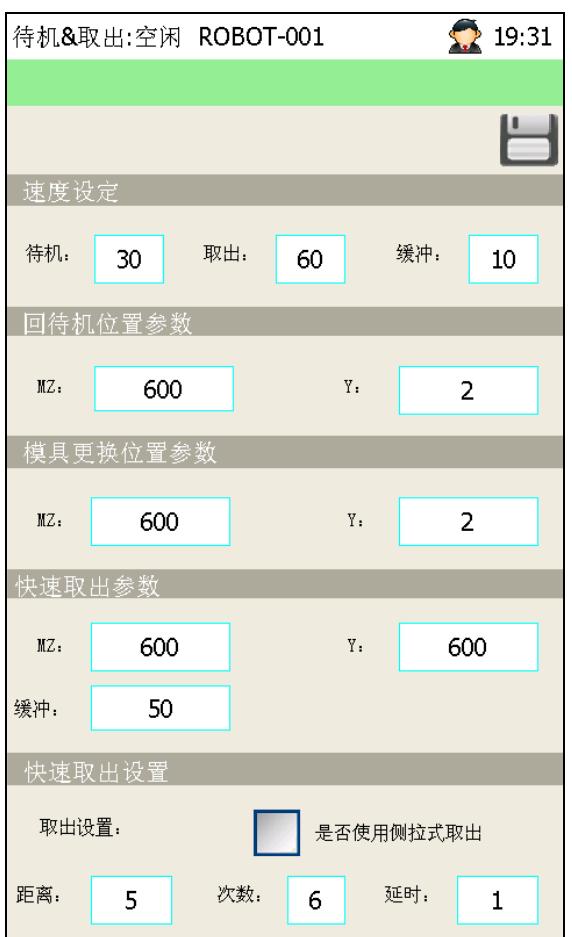

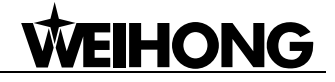

以上图为例

- 速度设定: 自动运行中, 呼叫回待机点的速度为 30%, 快速取出的速度为 60%, MZ 轴缓冲速度为 10%。
- 回待机位置参数: 呼叫回待机点子程序时, MZ 向下运行 600mm , Y 轴横出 2mm。
- 模具更换位置参数:点击停止键,手臂完成置放后,自动运行到设定(MZ=600mm ,Y=2mm)位置。
- 快速取出参数: 取出速度 60%, Y 轴先运动, 接着, MZ 轴运动到 (MZ 轴位置-缓冲), 即 550mm 的位置,再接着,以缓冲速度 10%,继续下行至 600mm,然后,磁瓦取出电磁阀为 ON,延时(画 面中的延时参数),延时时间到后,MZ 轴上行至"模具清洁的 M 轴位置;
- 快速取出设置: 当选择使用侧拉式取出,磁瓦取出电磁阀为 ON 后, 延时时间到, MZ 轴走到 (其 参数位置-5.00)的位置,上行至(595.00mm,轴负方向运动),然后,Y 轴也走到(其参数位置 -5.00)的位置,横出至(595.00mm,轴负方向运动),若次数大于 6 时,下一循环, MZ 轴走到 (其参数位置-10.00)的位置,但 Y 轴却走到(其参数位置+5.00)的位置,横入至(605mm, 轴正方向运动)。以此类推,当达到次数为止。

#### 6.6 模具清洁

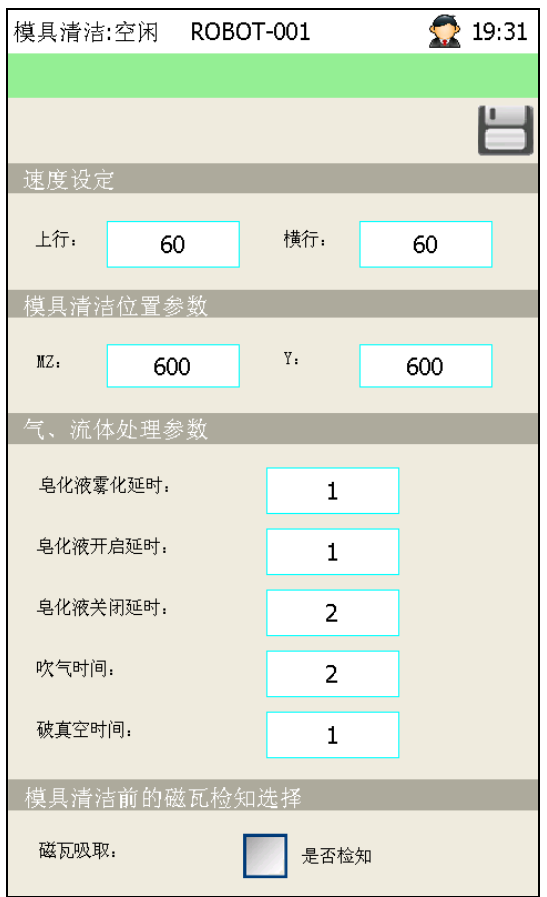

- 模具清洁: MZ 轴以 60%的速度上行至 600㎜ 时, 毛刷上下电磁阀为 ON, 皂化液雾化电磁阀为 ON, 皂化液开启电磁阀为 ON, Y 轴以 60%横行至 600mm 后, 电磁阀全部关闭。
- 气流体处理参数:根据实际情况设置气 流体的开启或停留时间。
- 磁瓦吸取:勾选后,如果在执行模具清洁时,检测到磁瓦吸取信号报警。

## 6.7 周边配套

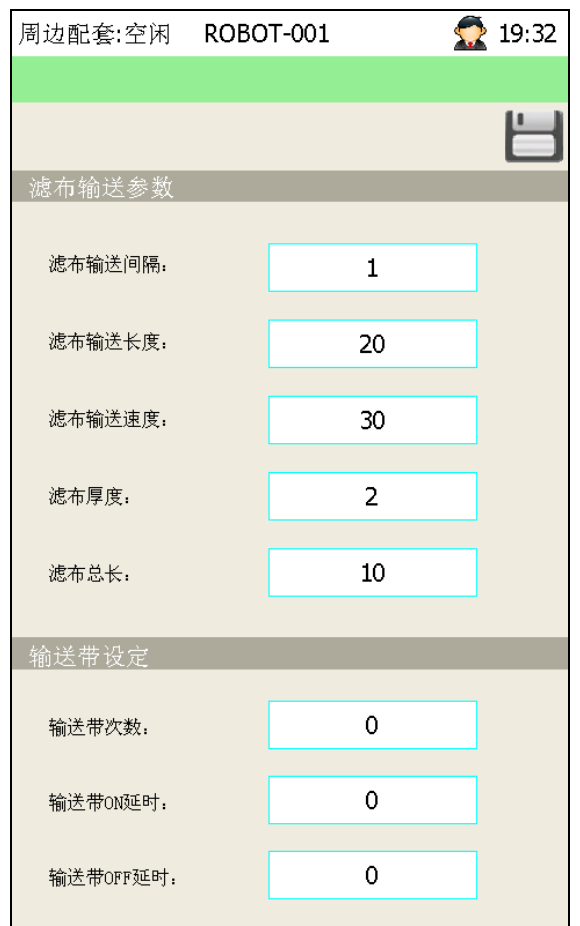

- 滤布输送参数:通过设定滤布输送间隔、长度、速度、厚度以及总长,可以方便的在程序编辑 时呼叫滤纸输送子程序,来完成滤纸有规律的输送动作。
- 输送带设定:通过设定输送带间隔次数、开启延时、关闭延时,可以方便的在程序编辑时置端 口"输送带为开",自动运行时,输送带会按照此参数有规律的输送动作。

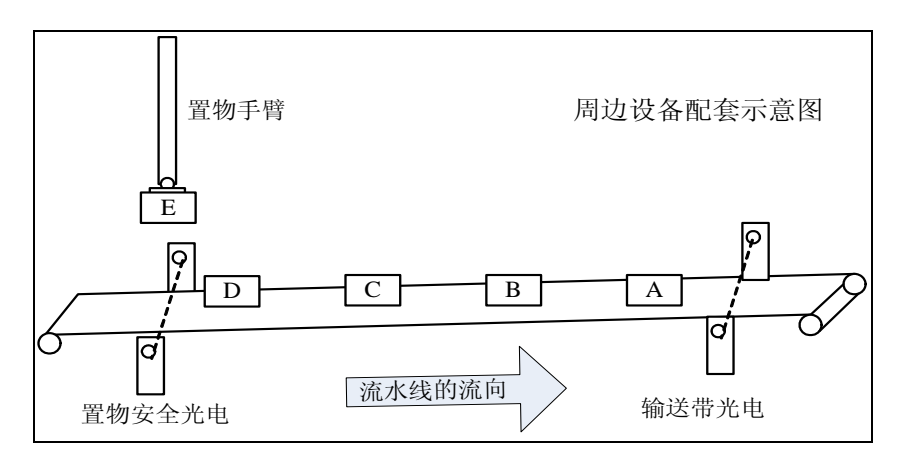

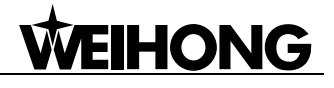

#### 6.8 试运转

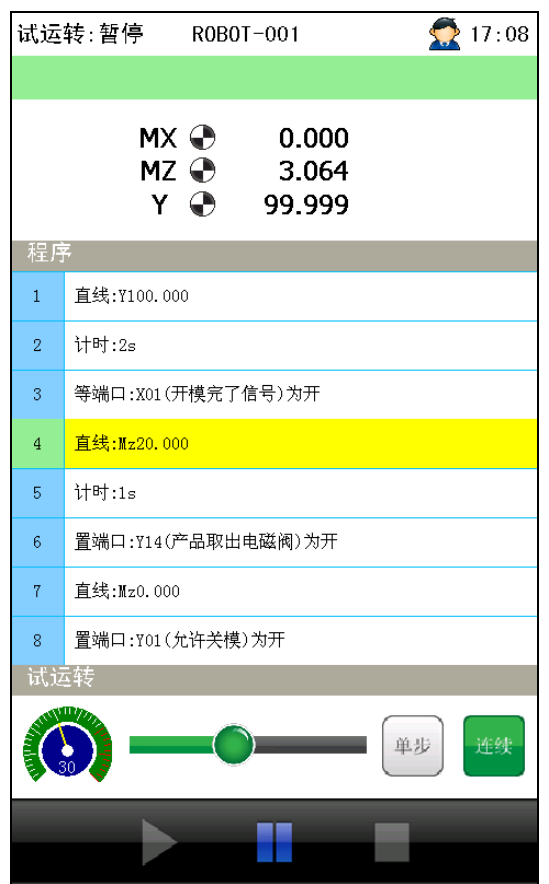

试运转速度的值域范围为:1% ~ 70% 模拟运转过程中,可选择"单步"或"连续"运转模式。

- "单步":逐行执行程序,运行完一步后停止,再按启动按钮后,继续向下运行;
- "连续":一直运行,至程序结束位置停止。

# 第**7**章**.** 维护

#### 7.1 维护状态下弹出式菜单项

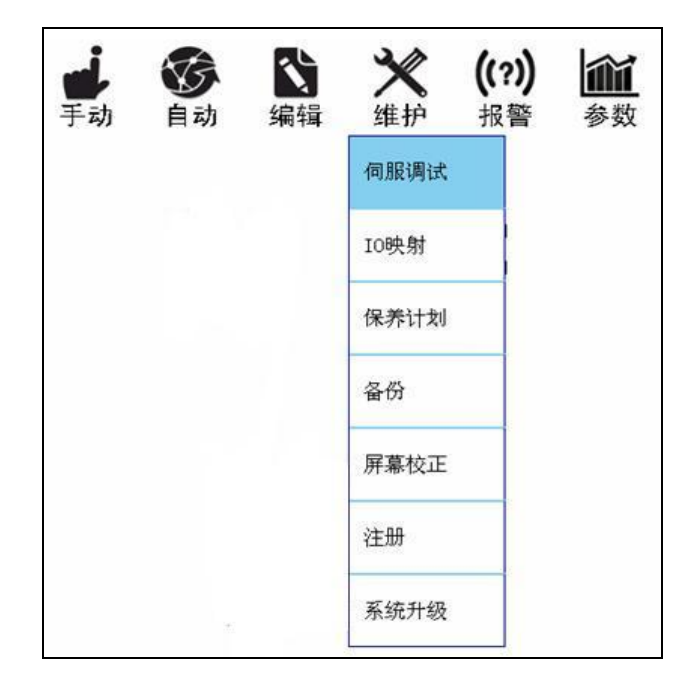

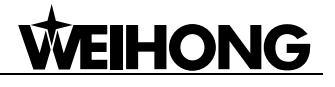

## 7.2 伺服调试

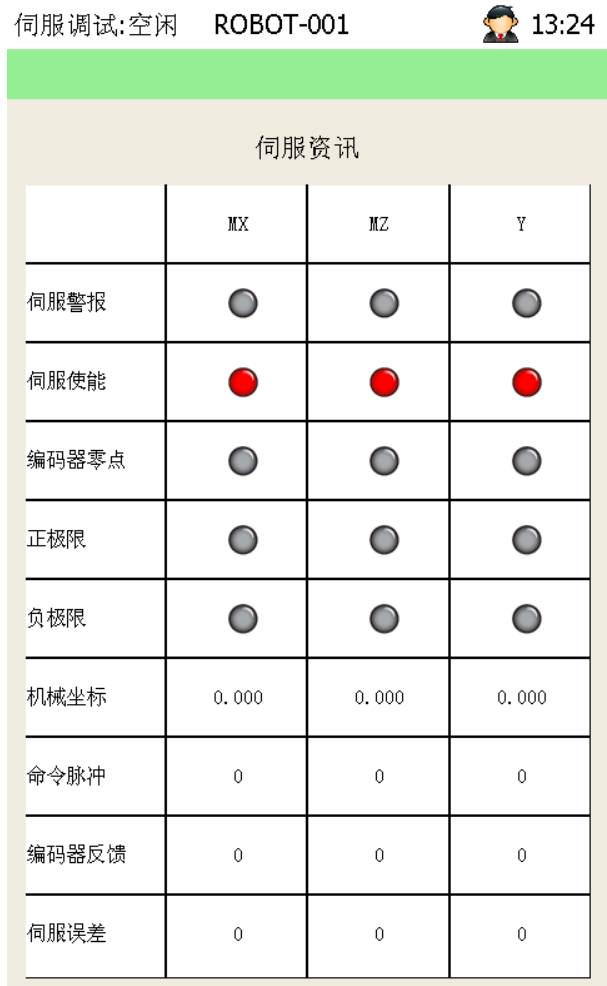

输入点为绿色,输出点为红色,以作区分;

- 机械坐标:当前各轴的位置坐标。
- 命令脉冲;控制器给伺服电机发出的脉冲数。
- 编码器反馈:编码器反馈到控制器的脉冲数。
- 伺服误差:命令脉冲与编码器反馈相加的我误差值。

## 7.3 **IO** 映射

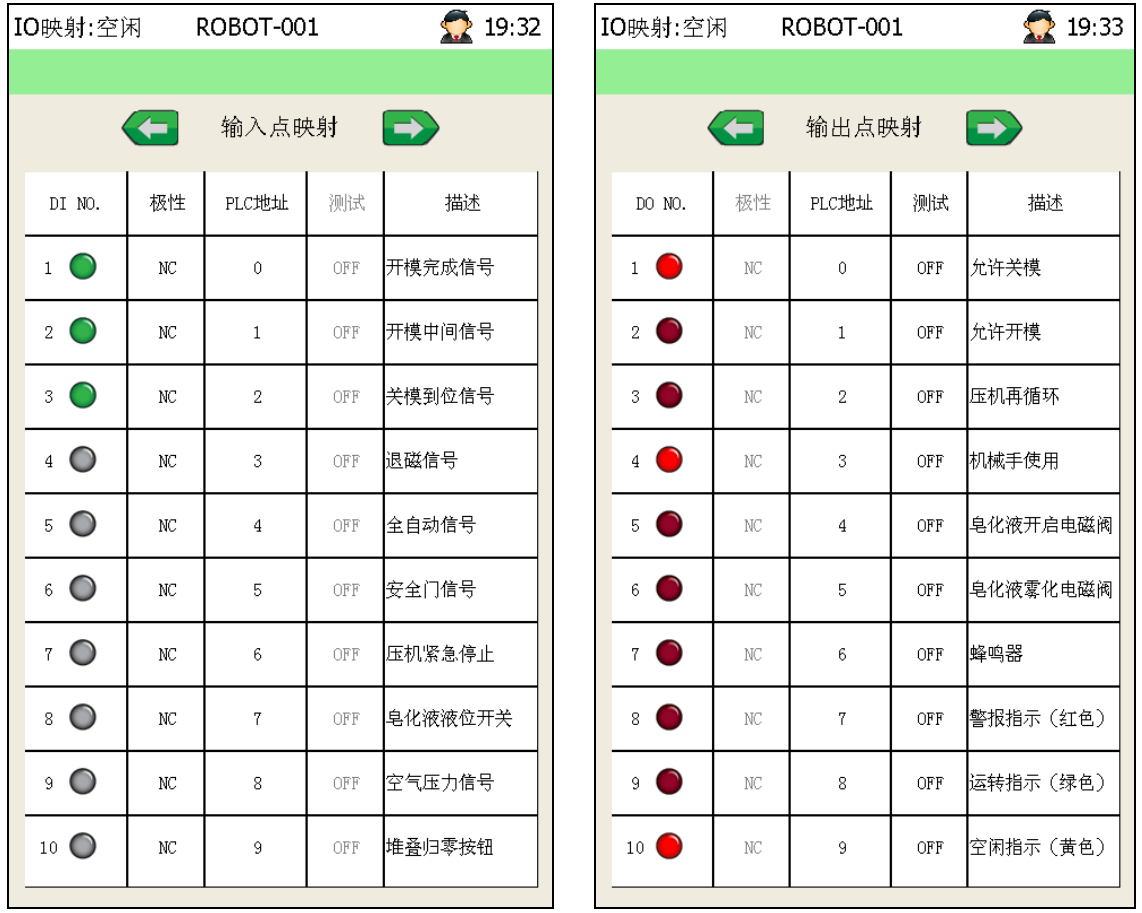

- **●** 输入点映射: 设置各输入点信号在 ON 或 OFF 状态下有效。
- **●** 输出点映射: 设置各输出端口在执行指令时输出 ON 或 OFF 状态。

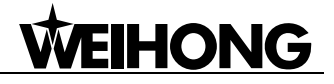

## 7.4 保养计划

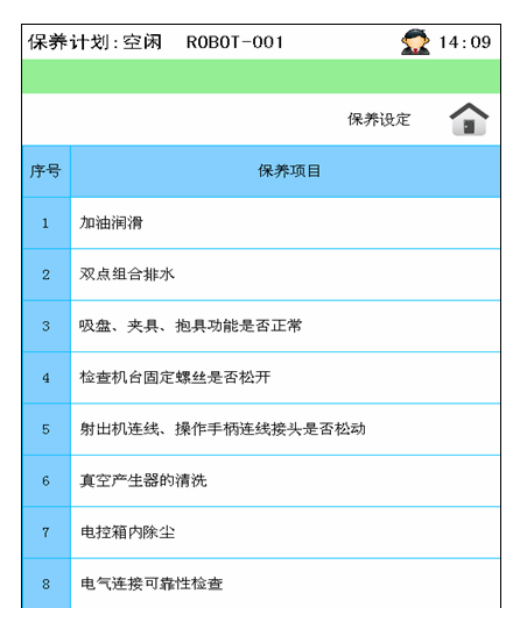

保养方式可依时间和次数两种,设置一个时间周期(以天为单位),或者,一个具体的次数(以当前 总运转次数为基准累加的方式);

在保养设定页面触摸保养项目或按"OK"键,可设置保养方式,形成保养计划,此时,保养状况画 面就会产生该项信息;

在保养状况页面触摸保养项目或按"OK"键,可进行保养操作(事前保养),也可等到保养时间(或 次数)到达时,进行保养(事后保养)。保养完毕,点击确定后,系统重新计算下次保养时间;

#### 7.5 备份

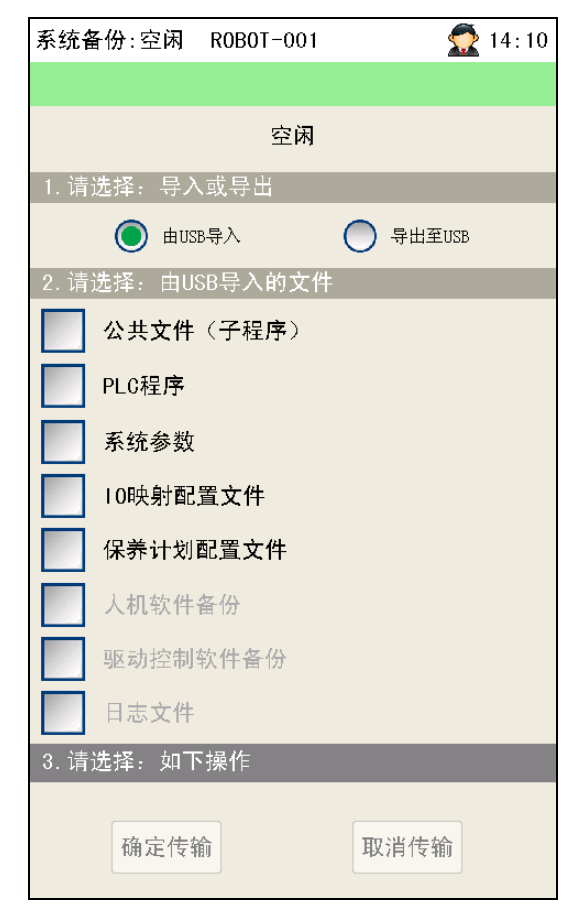

需要导入或导出的文件或软件备份

需要操作的文件如下:公共文件(PUBLIC.DAT 子程序)、PLC 程序、系统参数(包含伺服参数)、IO 配置文件、保养计划配置文件、日志配置文件、保养日志导出(不可导入)、警报日志导出(不可导入)、 人机软件备份、驱控软件备份等。

进入备份界面,插上 U 盘,选择需要导入或导出的程序文件,点击"确认传输"。如若取消,点击"取 消传输"

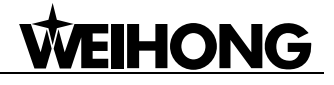

### 7.6 屏幕校正

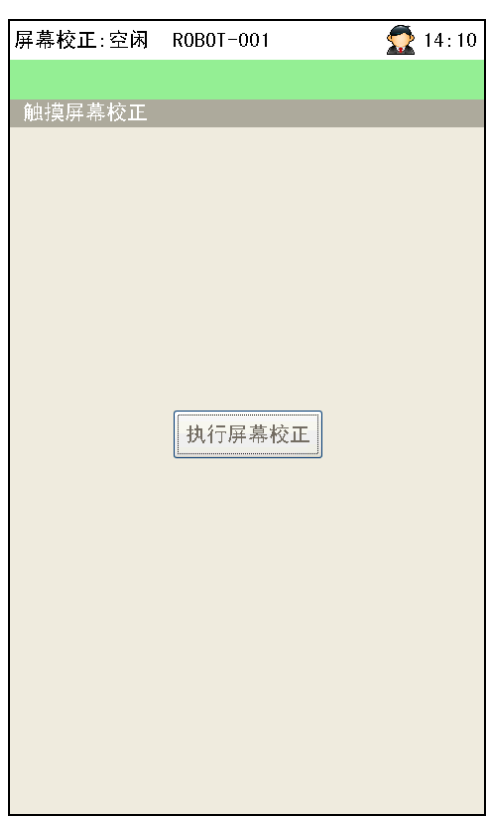

在以上页面触摸"执行屏幕校正"按钮或按"OK"键(防止触控屏幕偏位较严重时,触摸不到触控 按钮),可进行触控屏幕校正工作;

#### 7.7 注册

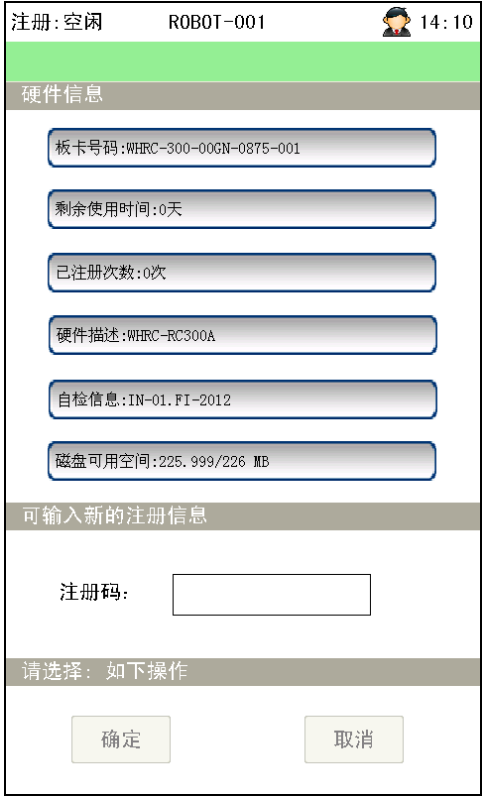

- 硬件信息描述控制器的硬件相关信息,只可查看,不能修改;
- 输入注册码点击确认后,会有"注册成功"或"注册失败"对话框提示;
- 注册成功后,硬件信息之剩余使用时间和注册次数相应改变。

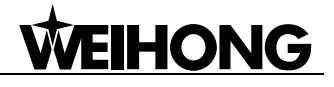

### 7.8 系统升级

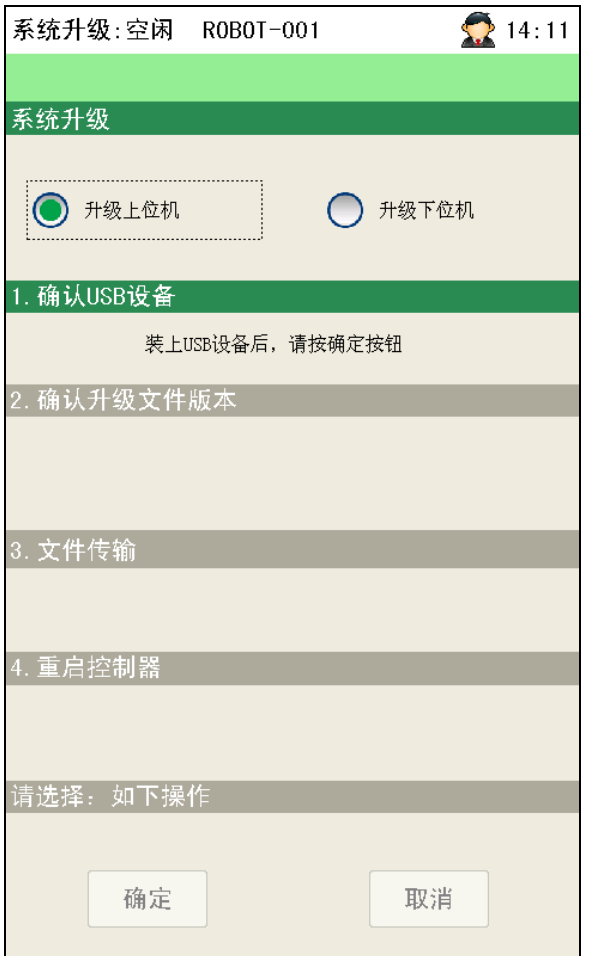

系统升级分四步完成:确认 USB 设备、确认升级文件版本、文件传输、重启控制器。当前正在执行 的步序以绿色背景指示,按"确定"或"取消"进行操作;

USB 设备内储存有用户界面程序和运动控制程序时,只可选择其中一个进行更新升级;

当 USB 设备内储存的升级文件比控制器内的版本低时,将无法升级并终止升级过程。

# 第**8**章**.** 报警

#### 8.1 报警状态下弹出式菜单项

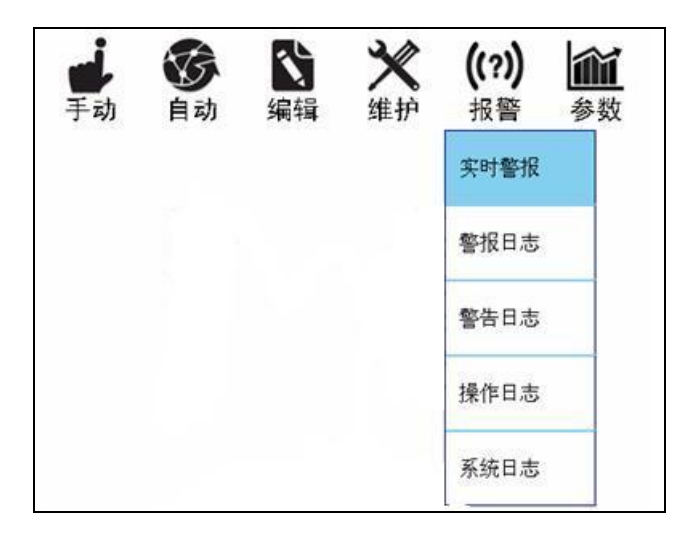

#### 8.2 实时警报

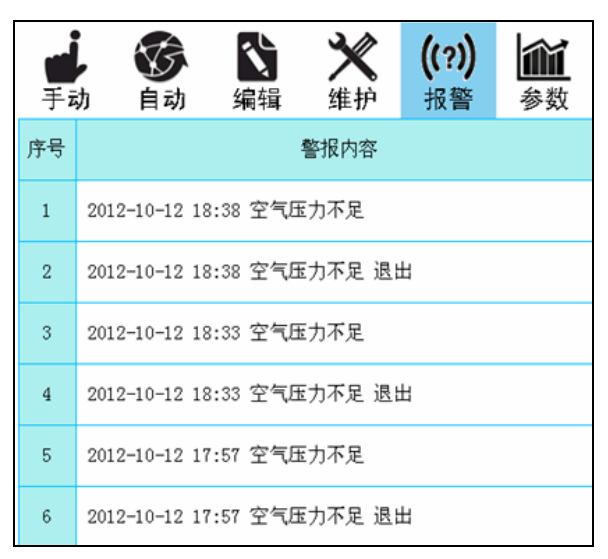

实时警报画面记录正在发生的故障,记录发生时间、警报内容、警报编码等讯息; 在发生警报时,可点击控制面板"复位键"进行复位。

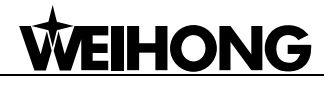

### 8.3 警报日志

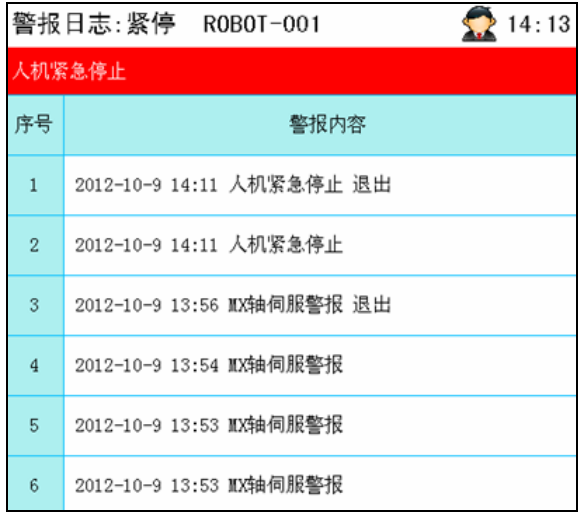

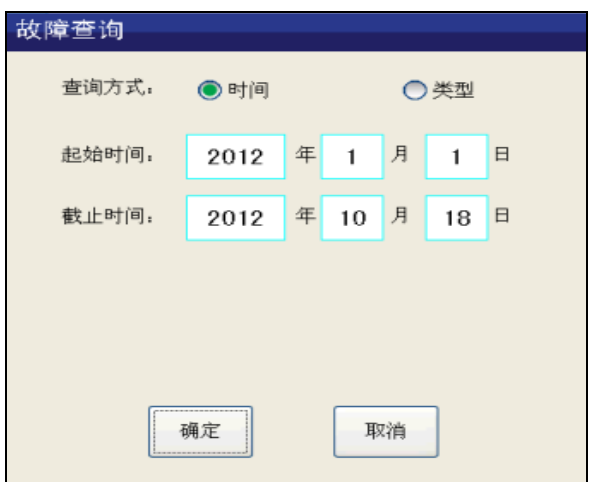

警报日志画面记录已经发生的故障。

在警报日志页面触摸按"OK"键,可查询分类故障; 故障查询可选择"时间"、"类型"两种查询方式。

### 8.4 警告日志

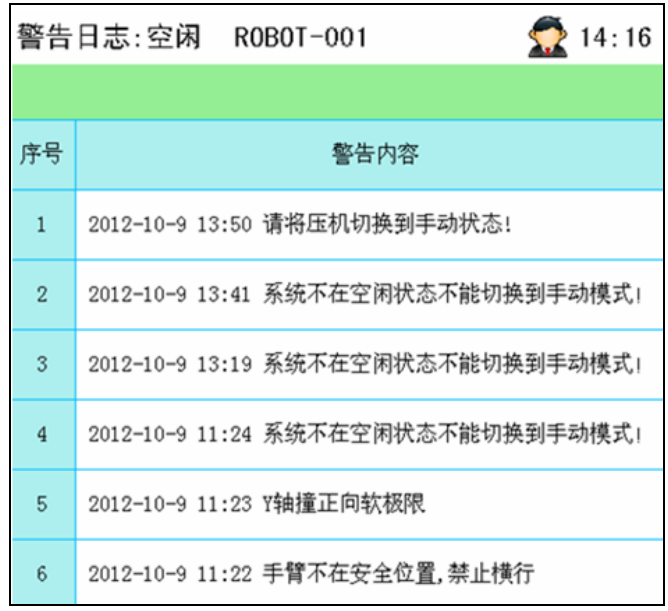

实时警告画面记录正在发生的故障提醒。

出现警报后,根据提示信息进行操作解除警报。

#### 8.5 操作日志

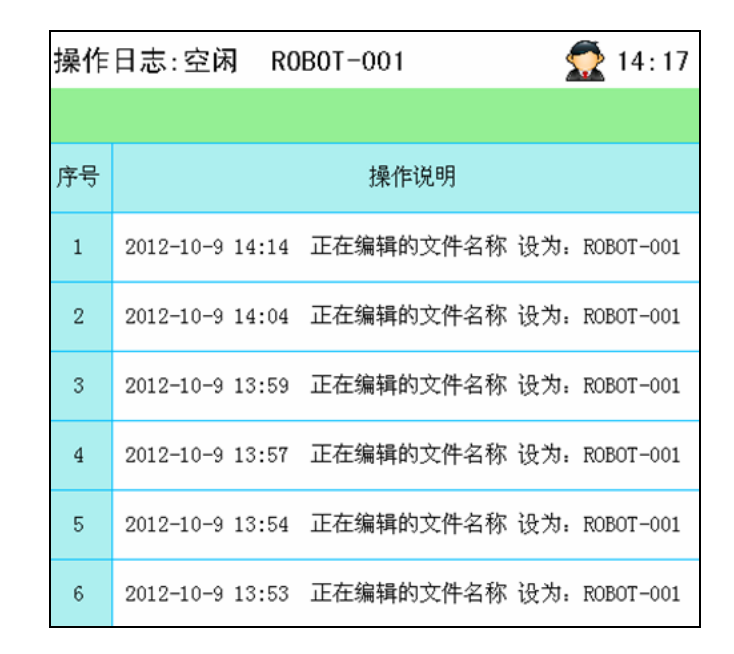

主要记录系统参数或设置项的修改或设定过程,方便机台故障或误报警的事故追忆; 记录发生的年、月、日、时间、操作说明等讯息。

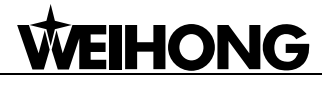

## 8.6 系统日志

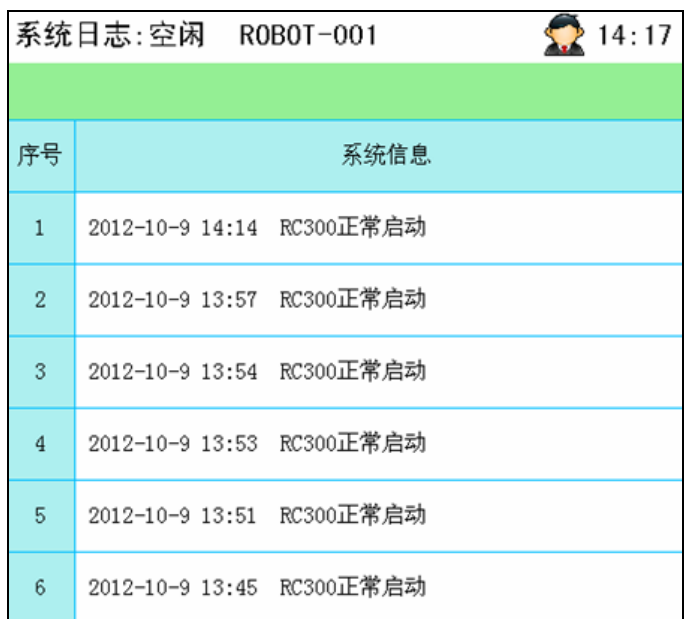

主要记录系统启动时间、升级或备份等操作过程,方便机台故障或误报警的事故追忆; 记录发生的年、月、日、时间、系统信息等讯息。

# 第**9**章**.** 参数

#### 9.1 参数状态下弹出式菜单项

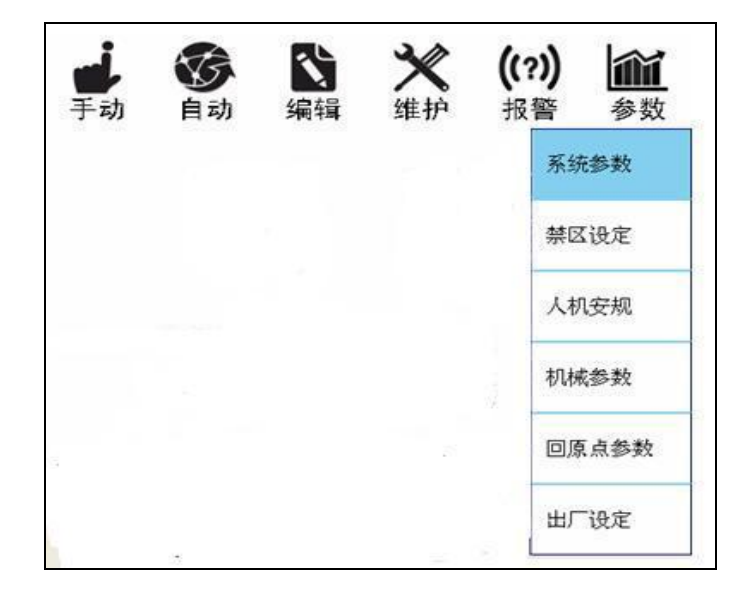

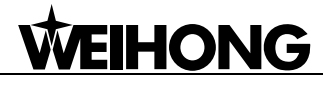

#### 9.2 系统参数

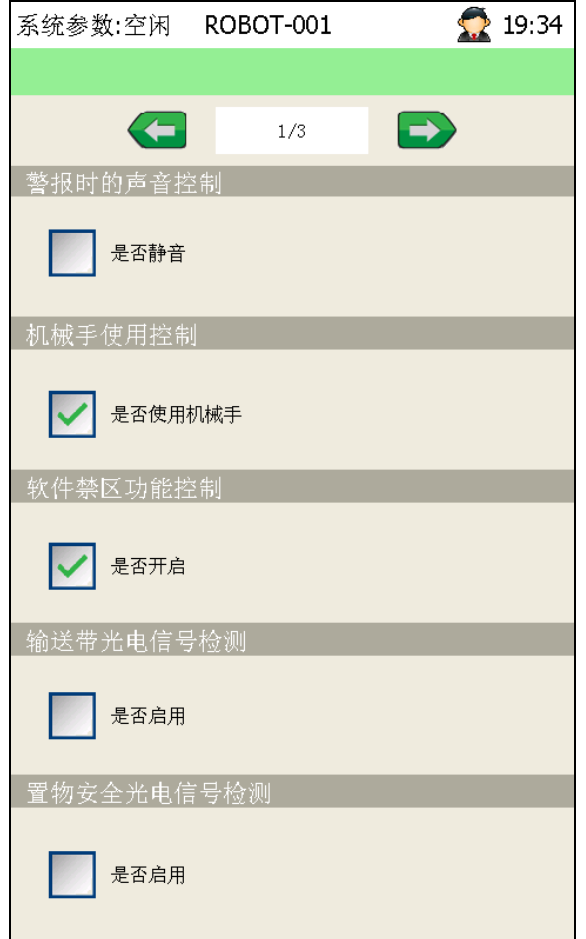

- 机械手使用控制:设置机械手不使用时,需要同时满足三种条件才可执行。如下图所示;
- 软件禁区控制:勾选此项后,自动运转时为了保证使用安全,在禁区内禁止 Y 轴横入横出、合 模时超过安全位置。否则会产生报警;
- 输送带光电:勾选此项后,机械手在执行置放动作时,会输出输送带光电信号,如果在设定时 间内检测到此信号,机械手执行下一步程序,否则会出现输送带光电故障提示;
- 置物安全光电:勾选此项后,在检测不到模具时,会有置物安全信号输出,机械手执行置放时, 会检测是否有置物安全信号,否则将不会进行置放动作,超过设定时间会产生置物安全信号报 警。

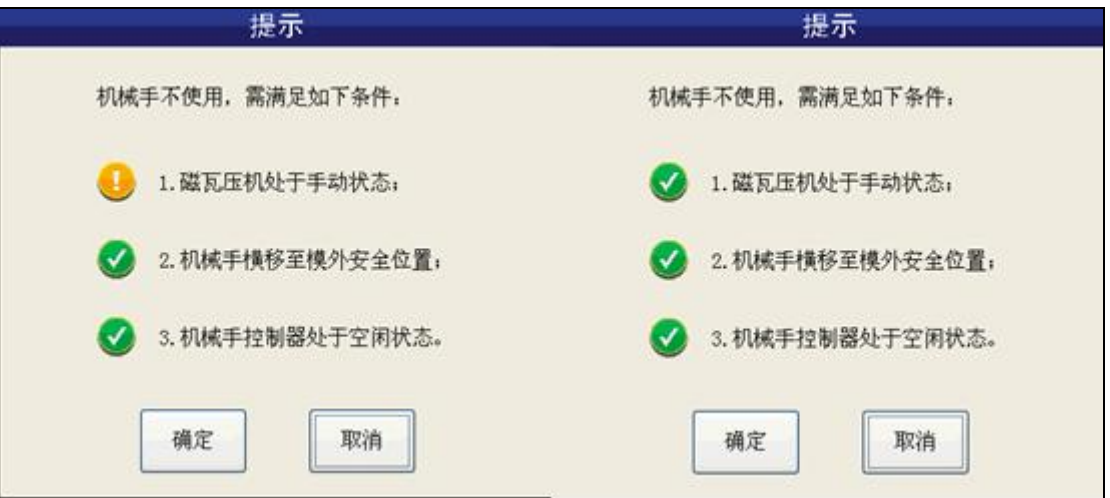

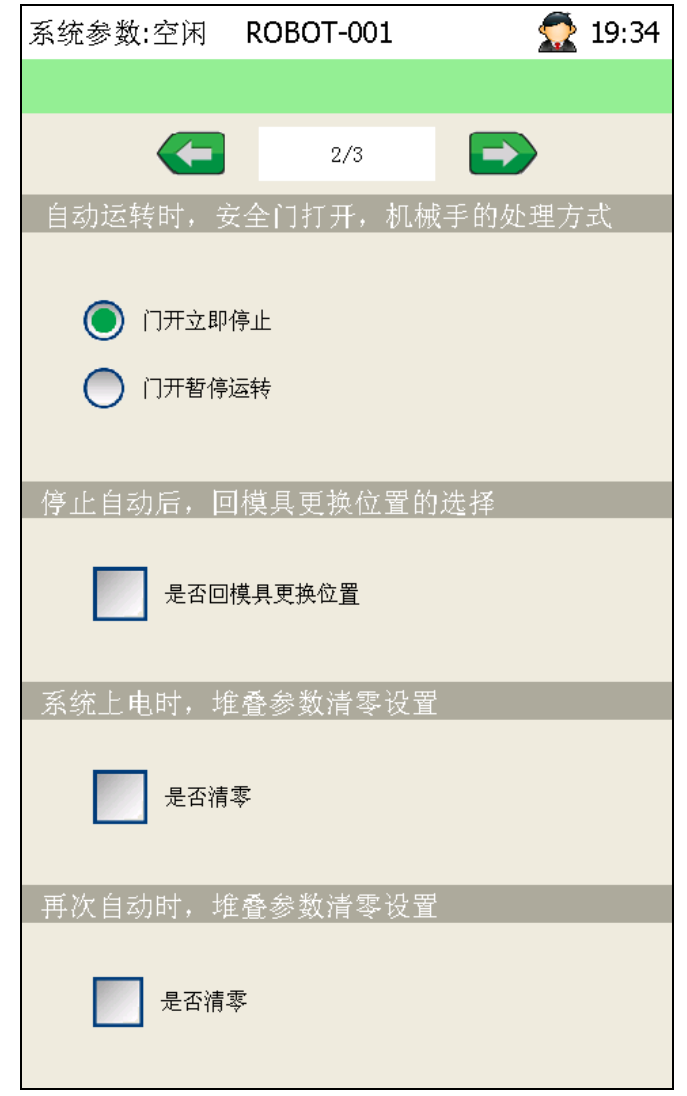

 是否回模具更换位置:勾选后,在自动运行时,点击停止键,手臂置放完成后,自动回到设定 的更换位置。

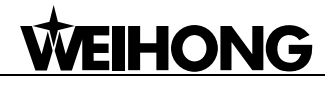

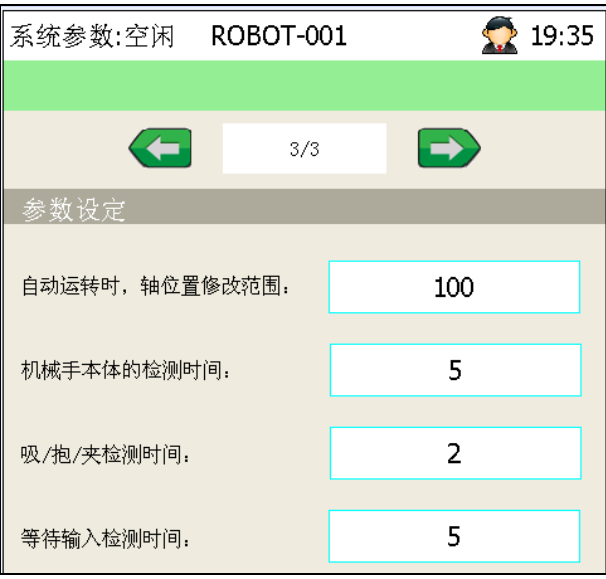

- 自动运转轴位置修改范围:自动运转时,执行微调模式后,可以允许各轴改动的最大值 ;
- 机械手本体检测时间: 机械手会对各功能进行检测, 出现故障后超过设定时间会有报警提示;
- 等待输入检测时间: 用于设定"等端口"信号检测时间, 如果在设定时间内有信号输入则执行 下一步程序,否则会有报警提示。

#### 9.3 禁区设定

**WEIHONG** 

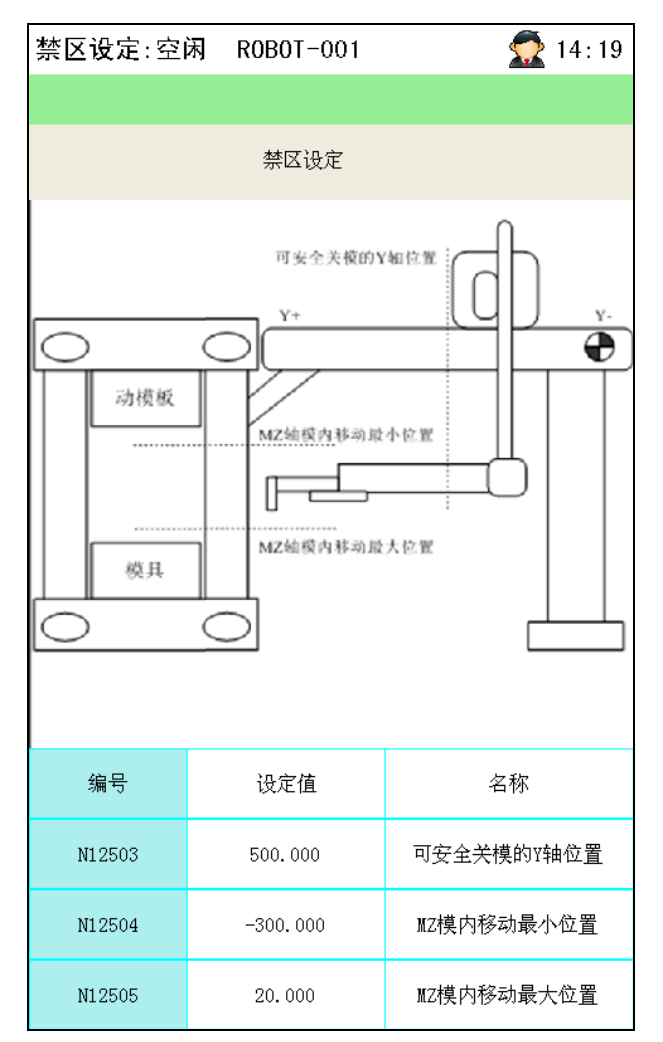

- 可安全关模的 Y 轴位置:手臂从模内横出后,不被撞到的安全关模位置;
- MZ 模内移动的最小位置: MZ 轴上行时, 手臂不会撞到动模板的位置;
- MZ 轴移动的最大位置: MZ 下行时, 手臂不会撞到模具的位置。

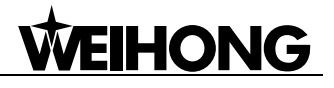

## 9.4 人机安规

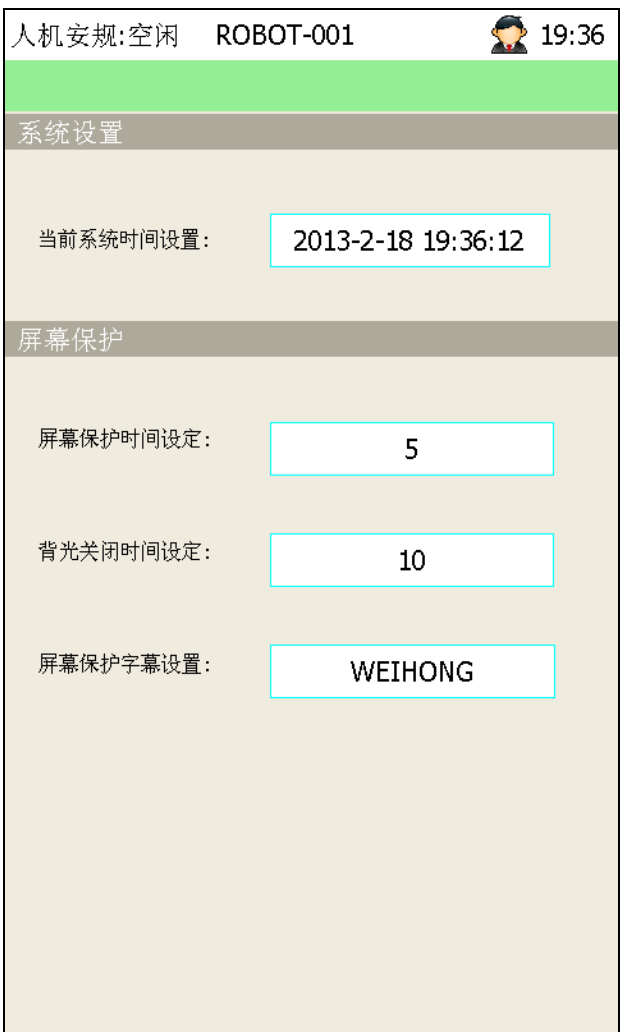

- 点击当前系统时间,会弹出时间设置对话框,点击上下光标键,调整时间
- 屏幕保护时间、背光关闭时间设为 0,不启用屏幕保护或背光关闭功能;
- 初始设置为 5.00,即:5 分钟后,关闭屏幕背光,运行屏幕保护画面;
- 背光关闭时间设定值要比屏幕保护时间长,否则不能看到屏幕保护画面效果;、
- 屏幕保护画面的字幕可个性化设置。

#### 9.5 机械参数

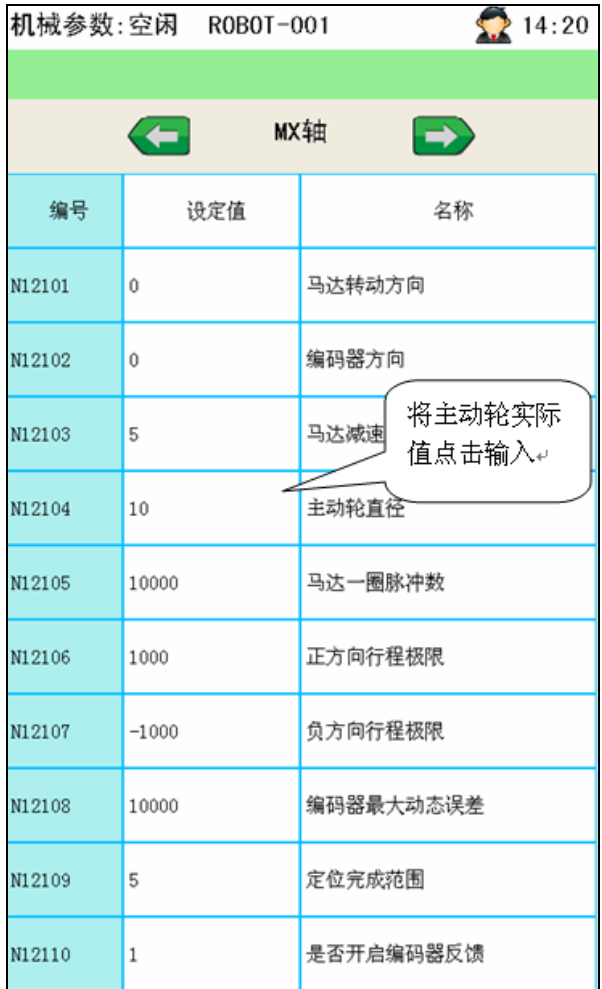

- 设置参数时,输入允许范围内的数值,点击"确定"。
- 马达转动方向: 选择 1 为正转, 选择 0 为反转, 也可以根据实际使用来设定(默认值为 1);
- 编码器方向: 调节编码器反馈至伺服驱动器的方向(默认值为0);
- $\bullet$
- 马达减速比: 与驱动器电子齿轮比意义相同, 需将此值与驱动器电子齿轮比设为相同(默认值 为 5);
- 主动轮直径:由于主动轮的直径各有不同,所以要根据实际的数据进行修改校正;
- 马达一圈脉冲数:伺服电机转动一圈需要的脉冲数,调节的值越大,运动的距离越短越精确, 调节的值越小与之相反(默认值为 10000);
- 正、负方向行程极限: 允许各轴运动距离的最大值,超过此设定值,会出现软极限报警;
- 编码器最大动态误差:编码器反馈到驱动器中的最大误差误差设定越小越精确(默认值为  $10000$ ):
- 定位完成范围: 允许轴最大的位置误差(默认值为 5);
- 是否开启编码器反馈: 在伺服运行中, 编码器反馈会实时将伺服电机的运行状态传送 到伺

服驱动器,伺服驱动器会根据编码器反馈的数据(位置)进行自我调整;

- 加速度:加速度设定的值越大,机械手反应越迅速(默认值为 8000);
- S 型加减速时间: 设定值越大, 伺服电机运动越平稳(默认值为 20);
- 寸动速度:使用寸动时的基准速度(默认值为 100);
- 自动运行速度:自动运行时的基准速度(默认值为 3500)。
- 主动轮直径校正:校正主动轮显示值与实际测量值之间存在的误差。校正方法如下
	- 1) 在手动模式下使用操作面板将机械手各轴运行一段长度,得出各轴运动显示距离。
	- 2) 用卷尺测量各轴的距离,得出各轴运动测量实际距离。
	- 3) 设定主动轮直径预设值为 100,自动运行直线距离为 200mm。
	- 4) 计算公式为:

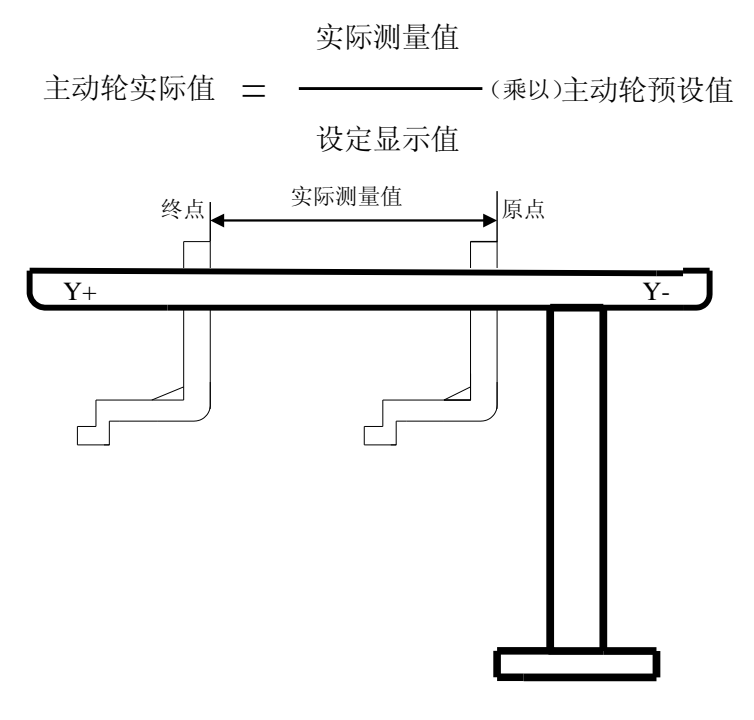

### 9.6 回原点参数

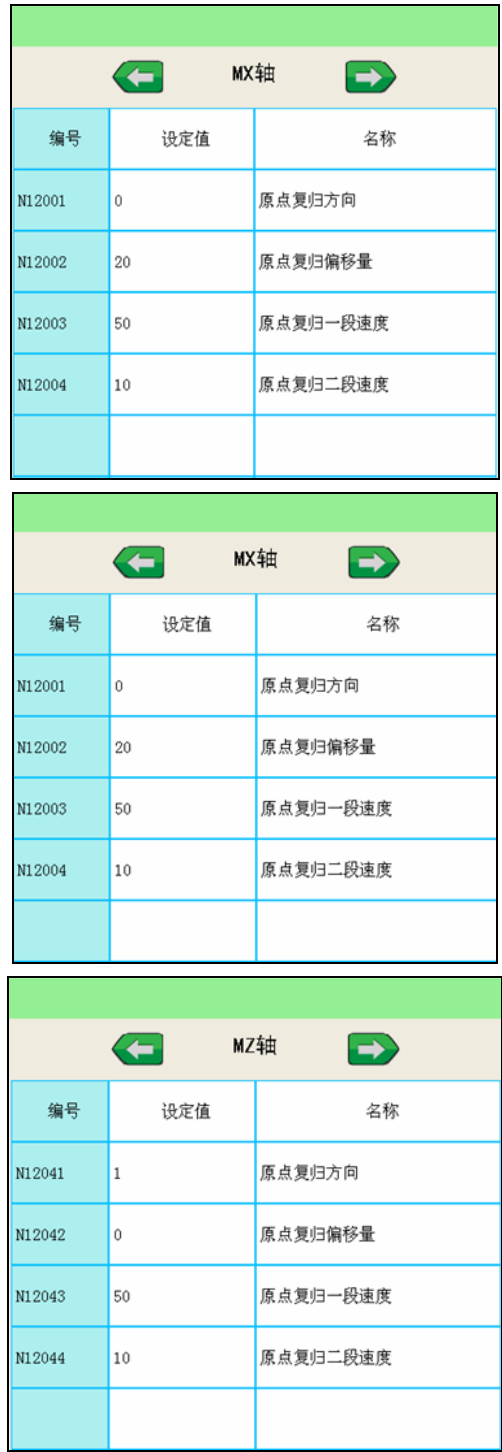

- 参数修改后,下一次归原点时生效;
- 原点复归方向可选择"正向"或"反向",默认为"正向";
- 系统设置参数时,输入允许范围内的数值,点击"确定";
- 通过左右光标切换轴名称设定或浏览。

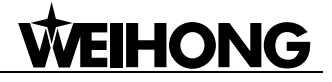

# 第**10**章**.** 故障排除

#### 10.1 手动操作警报

#### 横出入位置不安全

检查 Z 轴位置应小于"横出入安全高度"

● 下行位置不安全 (检査 Y 轴)

检查 Y 轴位置应小于"Y 轴取物安全"或大于"Y 轴置物安全"

#### 10.2 信号故障警报

#### ● 脱模液液位不足

检查皂化液是否用完或皂化液检测信号故障。

● 空气压力不足

检查空气压缩机或气管回路是否正常。

置物安全信号故障

检查置物感应器是否工作,线路是否正常。

● 输送光电信号故障"

检查输送带感应器是否工作,线路是否正常。 此类警报几乎都与检知信号有关,所以在此统一说明。

原理:

系统输出动作命令,使机构动作,一段时间(检测时间)后检测相应的动作检知, 判断动作执行是否成功。若有信号则正常,无信号则报警。 根据上述原理,信号故障类报警有以下 3 种原因:

1)系统发出动作命令,但机构没有动作,导致感应不到检知信号,所以报警。

# **VEIHONG**

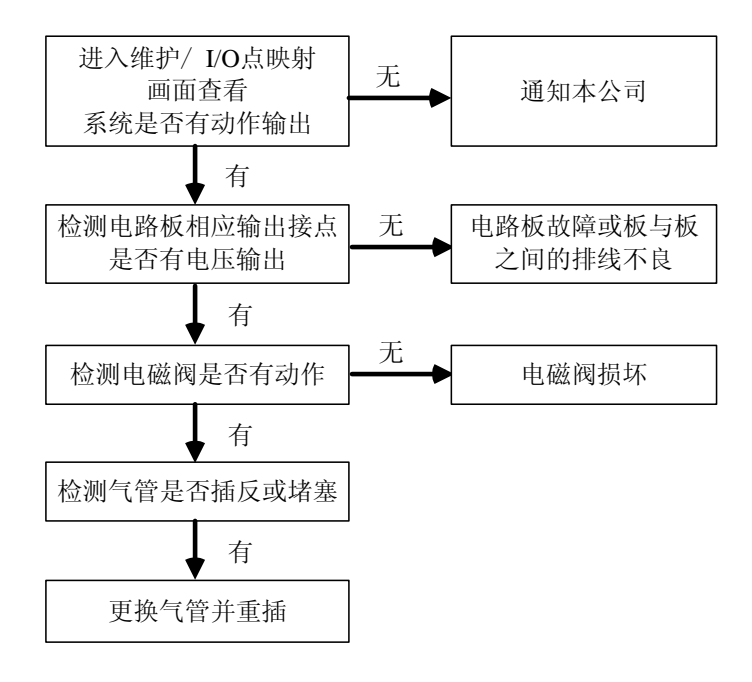

2)机构有动作,但速度太慢,导致从动作开始到感应检知的时间超过"检测时间"所以报警

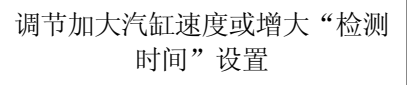

3)机构动作正常,检知信号不正常。

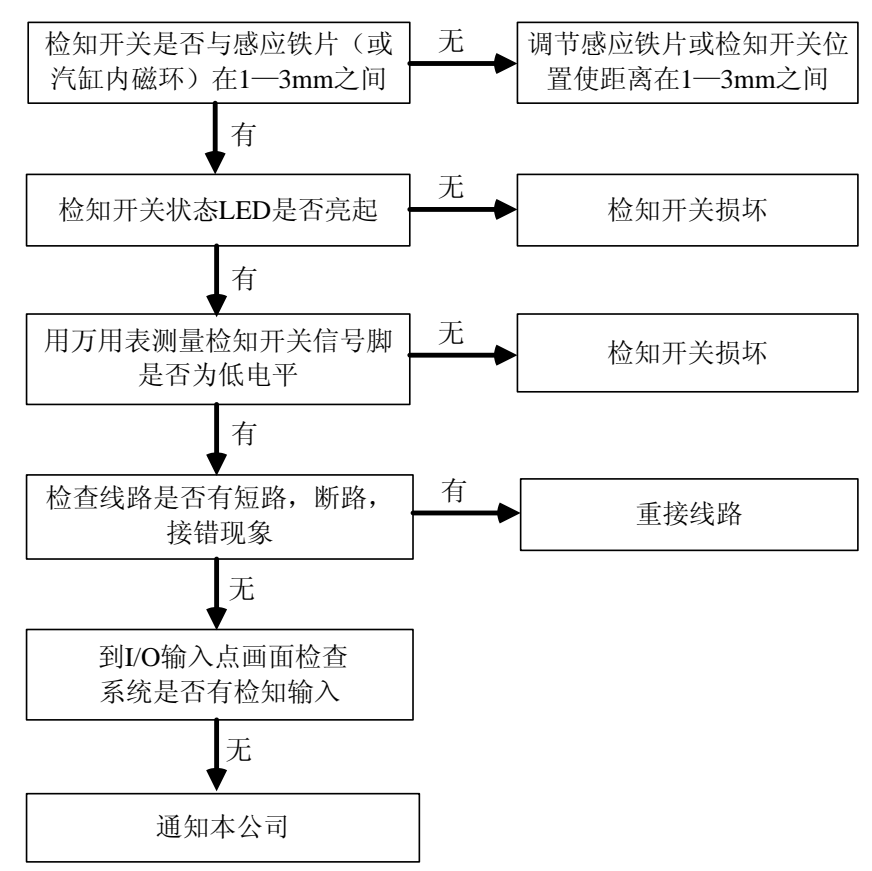

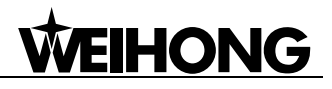

# 第**11**章**.** 驱动器参数说明

#### 11.1 松下驱动器的标准参数如下(松下 **A5**):

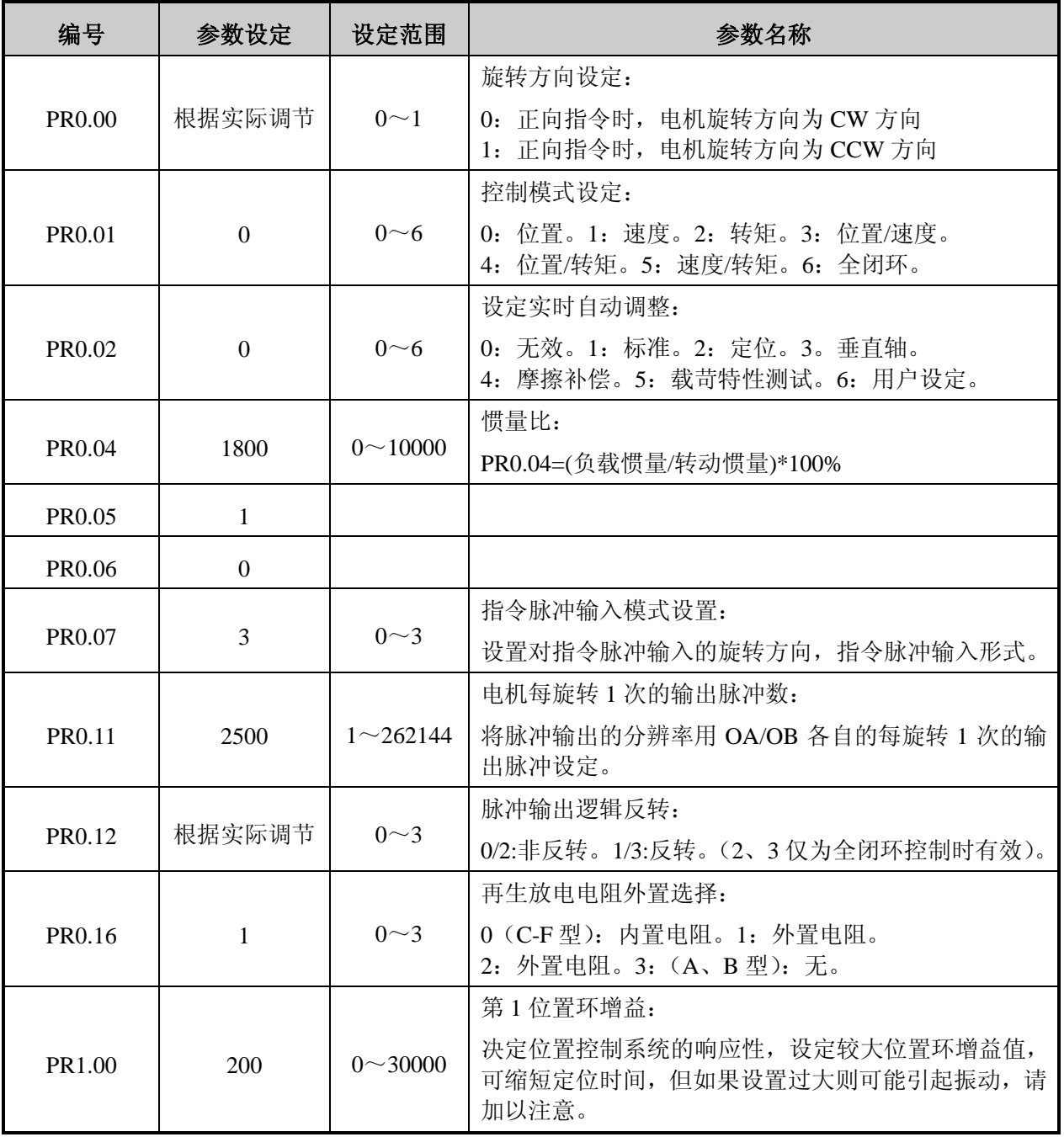

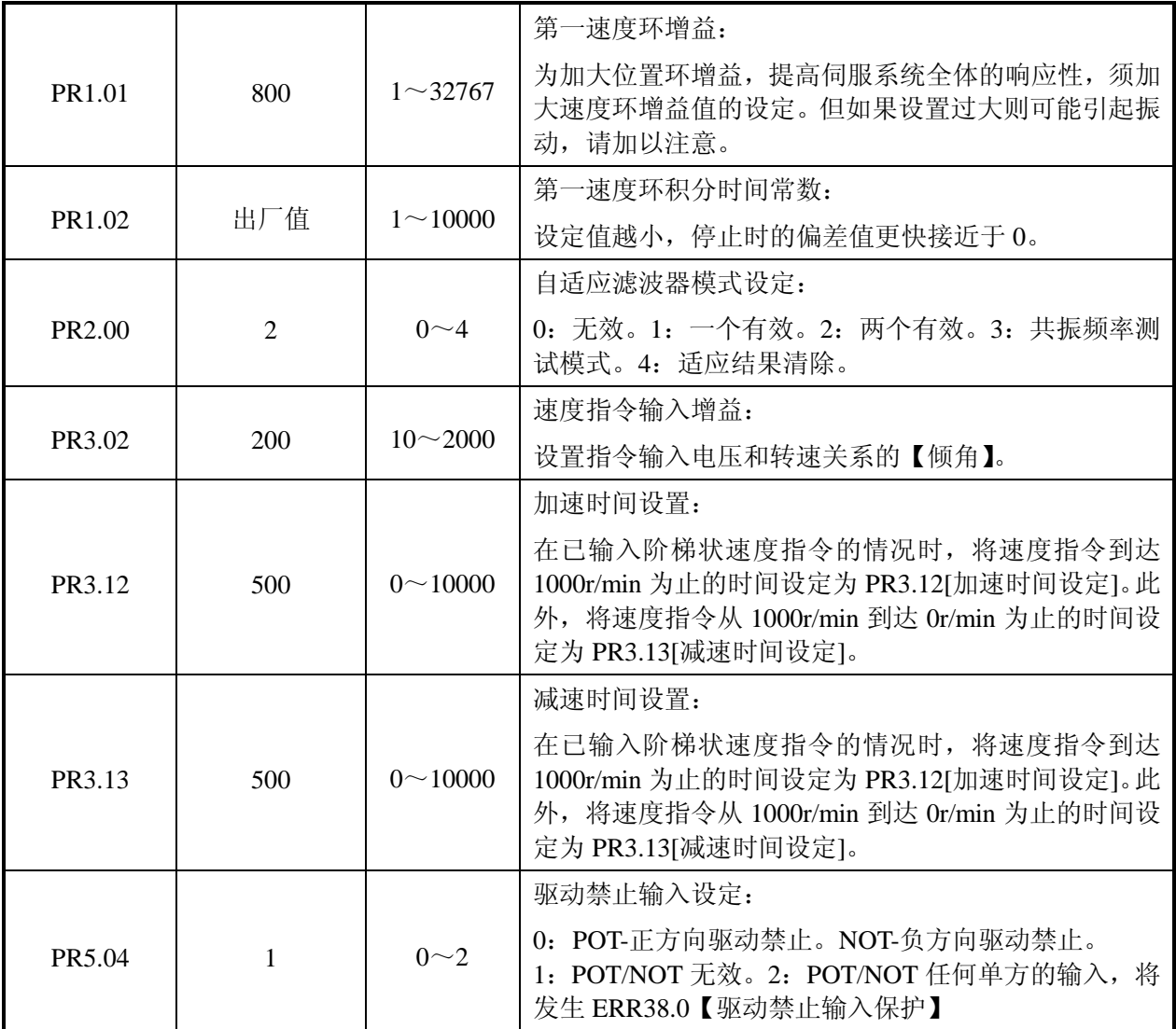